## **Государственный комитет Российской Федерации по рыболовству**

## **Дальневосточный государственный технический рыбохозяйственный университет**

### **Кафедра акустических приборов, систем и технических средств судовождения**

### **Электронная картография (на примере растровой ЭКС фирмы Nobeltic)**

Учебное пособие

Рекомендовано Дальневосточным региональным учебно-методическим центом (УМО) в качестве учебного пособия для студентов судоводительских специальностей вузов региона

> **Владивосток** 2002

УДК ББК

Карасёв В.В., Булах Е.Г. Электронная картография (на примере растровой ЭКС фирмы Nobeltic): Учебное пособие. – Владивосток: ДВГТРУ, 2002.  $-55$  c.

В пособии подробно описывается организация процедур, обеспечивающих решение навигационных и прикладных задач с использованием электронной картографической системы (ЭКС) использующей растровые карты формата BSB (США). Изложение материала иллюстрируется многочисленными рисунками, что облегчает в значительной степени изучение системы ЭКС и позволяет перенести изучение отдельных разделов на самостоятельную подготовку.

Подготовлено в соответствии с программой курса «Электронной картографии» и рассчитано на курсантов старших курсов, студентов заочного обучения судоводительской специальности вузов морской специальности и штурманов – практиков.

Рецензенты:

В.Н. Тищенко, начальник кафедры кораблевождения ТОВМИ им.С.О. Макарова, к.т.н., доцент;

Р.Н. Шевалин, доцент кафедры судовождения Дальневосточного института повышения квалификации руководящих работников и специалистов рыбной промышленности и хозяйства, канд. техн. наук.

© Карасев В.В., Булах Е.Г.

© Дальневосточный государственный технический рыбохозяйственный университет, 2002

# **ОГЛАВЛЕНИЕ**

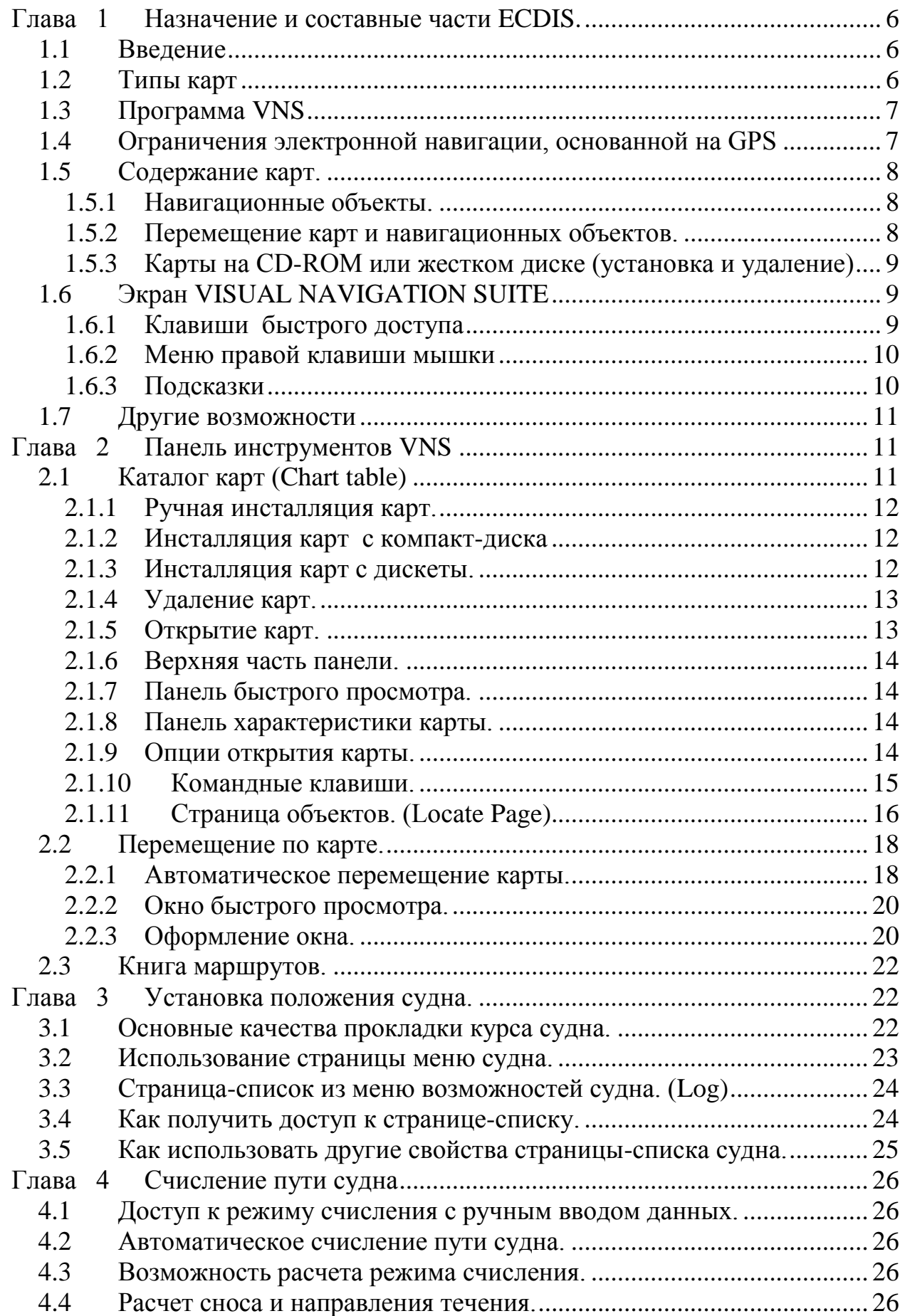

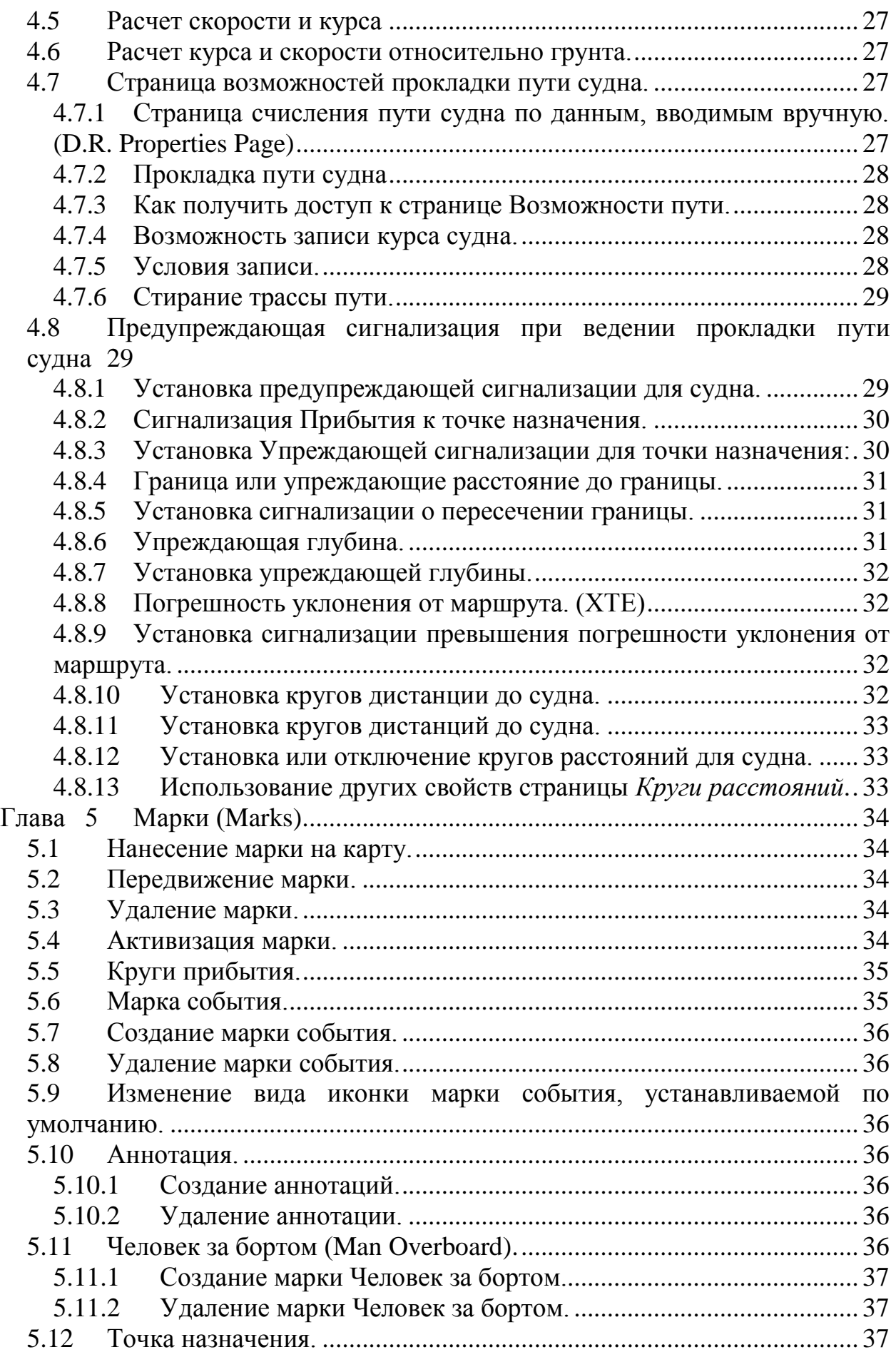

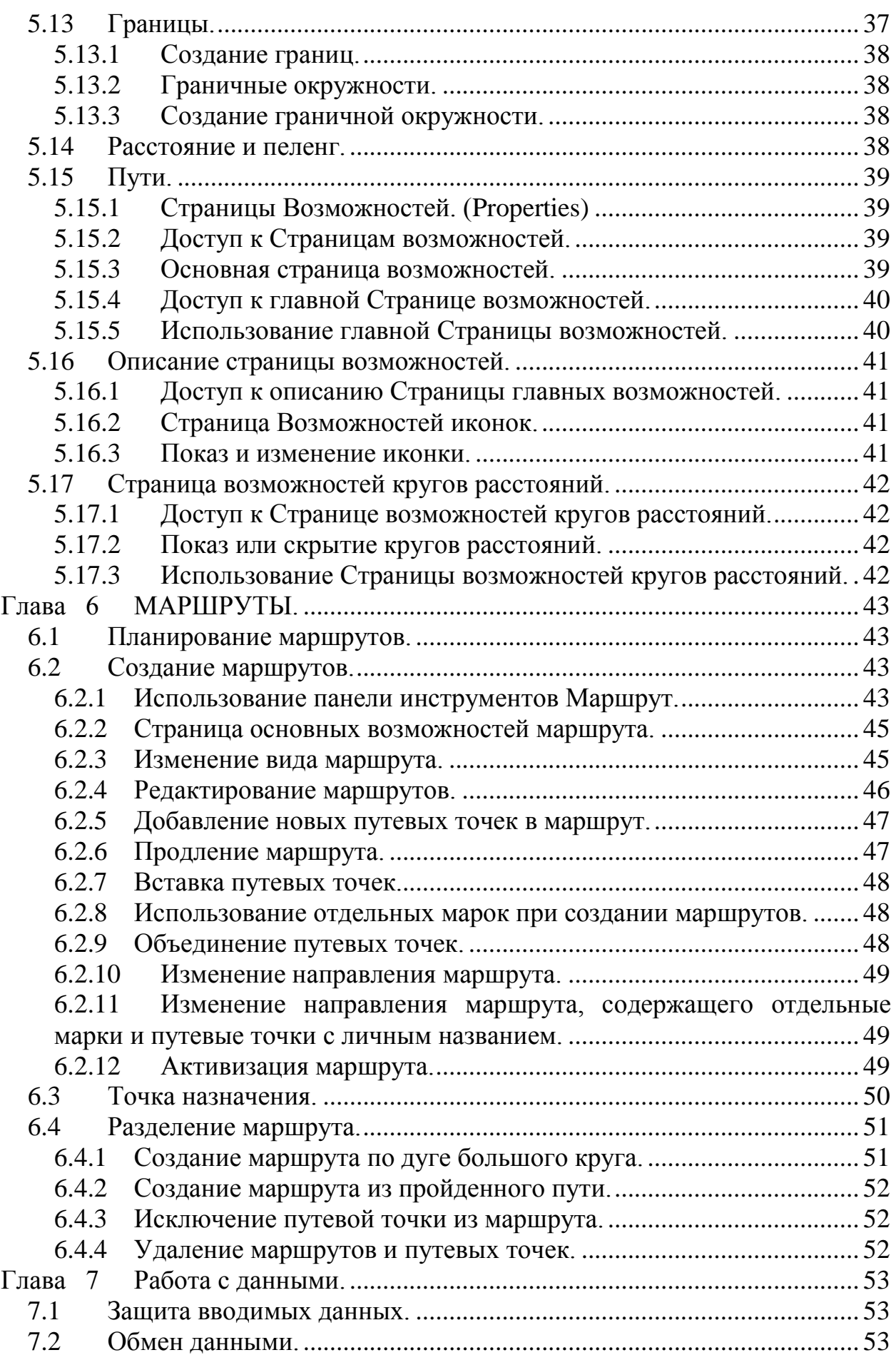

### <span id="page-5-0"></span>**Глава 1 Назначение и составные части ECDIS.**

#### **1.1 Введение**

<span id="page-5-1"></span>Электронная картографическая система является комплексом, включающим в себя компьютер, с программным обеспечением, позволяющим решать широкий круг вопросов обеспечения безопасности плавания на электронной карте. Для этого может обеспечиваться связь с гирокомпасом, лагом, эхолотом, магнитным компасом, системой измерения ветра, радиолокатором. На электронную карту может оперативно наноситься информация, полученная от системы НАВТЕКС, а также использоваться имеющиеся базы данных о течениях и величинах приливов. С учетом всей имеющейся информации судоводитель может автоматизировать процесс прокладки пути, установить предупреждающую сигнализацию на точки поворота, а также заблаговременно «поднять» карту, нанеся места опасности, границы территориальных и экономических зон, снабдив их системой предупреждения. Наиболее современные системы ECDIS позволяют осуществлять управление судном через авторулевого и даже через заданные промежутки времени сообщать голосом значения текущих параметров.

Окончательное одобрение изменений в Стандарте использования ECDIS должно ратифицироваться в Комитете безопасности мореплавания IMO, которое состоится декабре1999г.

#### **1.2 Типы карт**

<span id="page-5-2"></span>Цифровые навигационные карты могут быть двух типов - растровые и векторные. **VISUAL NAVIGATION SUITE** использует растровые карты, которые представляют собой цветовые точки называемые пикселями. Эти пиксели компонуются в строчки и пятна, которые затем в комплексе создают образ карты. Растровые карты позволяют использовать большое разрешение экрана для достижения такой же картины, как и у карт-первоисточников.

Векторные карты формируются как ряд линий. Такие карты создаются вручную, прочерчиванием линий как на картах-первоисточниках. Большинство современных векторных карт создаются автоматически с использованием компьютерного программного обеспечения.

Векторные карты имеют преимущества в том случае, если мощности компьютера малы, так как требуют меньшего объема памяти или меньшей мощности процессора. Так как современный компьютер имеет большую мощность и жесткий диск имеет большую память, то ограничения на использование растровых карт несущественны.

В действительности трудно различить единичный пиксель на растровой карте, потому что он очень мал. Изображение карты обычно использует 256 точек на дюйм. Однако большинство экранов компьютера способно показывать от 70 до 100 точек на дюйм. В этом случае, карты масштабом 1:40.000 и более выглядят на экране компьютера аналогично бумажным.

Однако пользователи электронных карт испытывают должны учитывать ограничения при использовании растровых карт. На совещании в ИМО NAV 44 в Лондоне 22 Июля 1998 оговаривалась необходимость добавить к Стандартам Исполнения для ECDIS Приложения для ECDIS о порядке использования растровых карт. Это позволит использовать растровые карты в системе ECDIS. При этом необходимо иметь ввиду, что откорректированный комплект бумажных карт должен продолжать использоваться для контроля и кроме того оператор должен всегда помнить, что существует функциональное различие в назначение растровых карт в системе ECDIS. Поэтому существующий стандарт использования ECDIS требует наличия на борту комплекта откорректированных бумажных карт.

<span id="page-6-0"></span>Одной из программ, позволяющих реализовать ECDIS, является программа **VISUAL NAVIGATION SUITE (VNS).**

## 1.3 **Программа** VNS

**VISUAL NAVIGATION SUITE** (набор программ для визуальной навигации**)** является важнейшей частью электронной картографической системы. Полная **Электронная картографическая система** состоит из программного обеспечения компьютера (в нашем случае это **VISUAL NAVIGATION SUITE)**, цифровых навигационных карт, приемоиндикатора (ПИ) глобальной спутниковой навигационной системы (**GPS**) и спутников **GPS**, а также судовые приборы, поставляющие информацию для ведения счисления пути (лаг, гирокомпас, приемоиндикатор НАВТЕКС, датчик скорости и направления ветра, эхолот. Радиосигналы со спутников **GPS** принимаются приемоиндикатором **GPS**. ПИ **GPS** использует информацию этих сигналов для расчета положения судна. Информация о положении судна, наряду с скоростью и направлением движения судна (от лага и гирокомпаса) передается в компьютер. На дисплее компьютера **VISUAL NAVIGATION SUITE** представлен в виде цифровой навигационной карты. Место судна, рассчитанное приемоиндикатором **GPS,** на ней изображено значком. **VISUAL NAVIGATION SUITE** также действует как электронная версия программ расчета направлений, записной книжки и калькулятора. Если авторулевой судна подключен к компьютеру, то **VISUAL NAVIGATION SUITE** может управлять авторулевым в соответствии с рассчитанным курсом по заданному маршруту.

### **1.4 Ограничения электронной навигации, основанной на GPS**

<span id="page-6-1"></span>Опытные судоводители знают, что недостаточно надежно использовать единственный метод для определения места судна. Два или более метода определения положения позволяют повысить надежность обсервации, избежать ошибок в определении места судна, а как следствие, и опасной ситуации.

**GPS** являясь основой электронной навигации, использует совершенные технологии, но подобно всем технологиям и **GPS** имеет свои ограничения. Опытный судоводитель должен знать эти ограничения и учитывать их для обеспечения безопасности судна и команды.

**GPS** включает ряд компонентов, размещенных в компьютерах наземного базирования, которые рассчитывают и корректируют эту систему, управляя сетью спутников на орбите вокруг Земли, а также и ПИ **GPS** на судне. Эта система не совершенна и периодически, в течение короткого время, необходимо корректировать её параметры. Электронные приборы внешне, будучи нормальны, могут рассчитывать неверную информацию. **GPS** разработана и введена в строй для вооруженных сил США, но может использоваться и в коммерческих целей в режиме названном SA. При использовании режима SA точность сигналов ограничена и в этом режиме нормально достигается точность порядка 100 м. Это значит, что при использовании глобальной навигационной системы **VISUAL NAVIGATION SUITE** может рассчитать положение судна с точностью не лучше чем 100 м.

Другие ограничения связаны с точностью цифровых карт. Оригинальный первоисточник карты, с которого просканирована цифровая карта был сделан картографами. Данные, на основании которых картографы создавали карты в некоторых случаях, получены около 50 лет назад. Поэтому при всех усилиях специалистов невозможно было избежать ошибок при создании карты.

Окончательно **VISUAL NAVIGATION SUITE** была преобразована в программное обеспечение инженерами и математиками и была подвергнута тестированию на предмет точности еще до практической реализации в жизнь. Однако нельзя исключить возможности появления ошибок.

## **Предупреждение!**

<span id="page-7-0"></span>Судоводитель для обеспечения безопасности плавания должен постоянно тренироваться в использовании различных методов навигации. Электронные карты могут быть использованы только персоналом в совершенстве знающим как обычную навигацию, так и электронную навигацию.

## **1.5 Содержание карт.**

## **1.5.1 Навигационные объекты.**

<span id="page-7-1"></span>Навигационные объекты являются информацией, которые создаются **VISUAL NAVIGATION SUITE**. Она может быть создана вручную (например, марки, путевые точки и пути). Они могут создаваться автоматически (например, трассы). Или они могут быть установлены, (например, места баз данных или дежурных служб). Такие объекты могут быть отредактированы или изменены. Некоторые же могут быть только показаны.

## **1.5.2 Перемещение карт и навигационных объектов.**

<span id="page-7-2"></span>Карты и навигационные объекты хранятся отдельно **VISUAL NAVIGATION SUITE**. Когда вы наносите марку на карту в конкретной широте-долготе, эта марка будет также показана на любой другой карте или сетке, которая включает этот район, где размещена марка. Вы можете изменять масштаб карты, а также корректировать положение марок и путей.

# <span id="page-8-0"></span>**1.5.3 Карты на CD-ROM или жестком диске (установка и удаление)**

Карты обычно представлены на компакт-диске или дискете. Перед использованием в **VISUAL NAVIGATION SUITE** карта должна быть инсталлирована (установлена) в программу. Для карт размещенных на компакт-диске можно использовать автоматическую установку, **VISUAL NAVIGATION SUITE** позволяет автоматически установить карты, для чего необходимо вставить компакт-диск в дисковод и произвести инсталляцию. При ручной инсталляции карт **VISUAL NAVIGATION SUITE** позволяет копировать отдельные карты на жесткий диск.

Для карт, записанных на дискету, необходимо первоначально скопировать их на жесткий диск, используя инсталляционную программу. Следующим шагом является установка на **VISUAL NAVIGATION SUITE** указания о месте размещения карты на компьютере. Это делается для использования каталогом карт информации при установке **VISUAL NAVIGATION SUITE**. Эти операции описаны более детально в разделе **Каталог карт** ниже.

# **1.6 Экран VISUAL NAVIGATION SUITE**

# **1.6.1 Клавиши быстрого доступа**

<span id="page-8-2"></span><span id="page-8-1"></span>Клавиши быстрого доступа являются очень удобными управляющими клавишами для большинства выполняемых действий. Ниже перечислены клавиши быстрого доступа используемые в **VISUAL NAVIGATION SUITE**

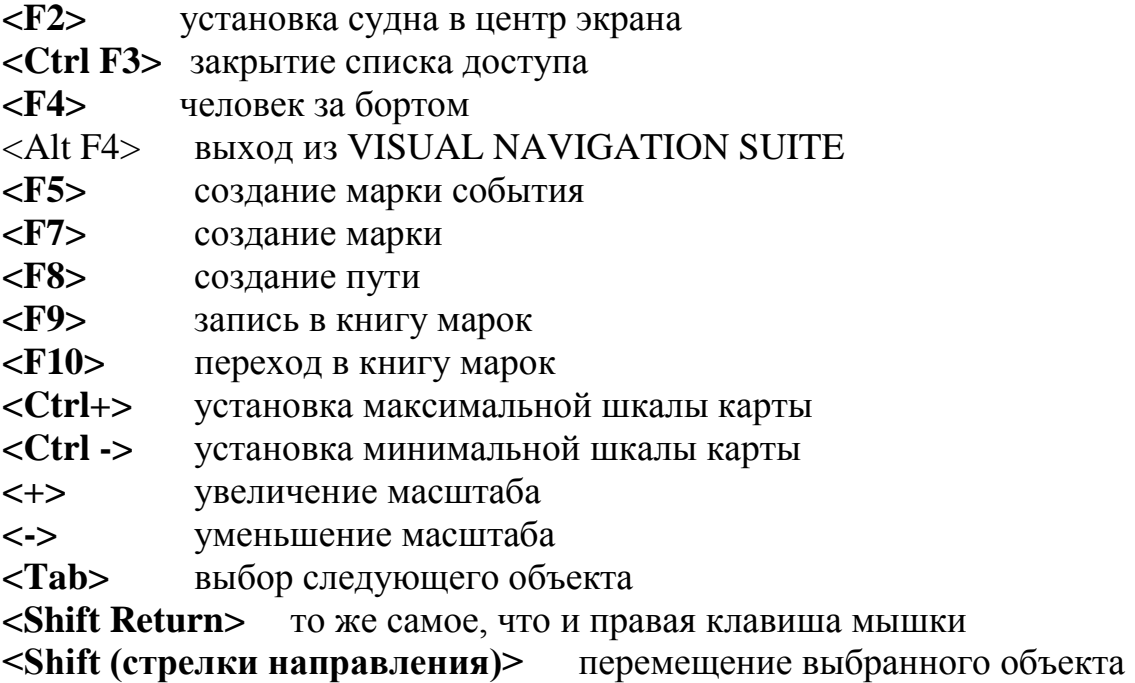

**<Ctrl Shift (стрелки направления)>** перемещение выбранного объекта с меньшей скоростью

## **1.6.2 Меню правой клавиши мышки**

<span id="page-9-0"></span>Windows-95(98) позволяет использовать правую клавишу мыши для вывода выпадающего (виртуального) меню функций для выделенного объекта (таких как марки, путевые точки или пути). **VISUAL NAVIGATION SUITE**, созданная специальная под Windows-95(98) позволяет полностью использовать все возможности правой клавиши мыши.

Когда стрелка мыши совместится с объектом, то щелчок правой клавиши вызывает виртуальное меню этого объекта. Это очень быстрый путь для выполнения действий, которые Вы желаете выполнить, потому что Вы получите доступ только к тем функциям, которые связаны с выделенным вами объектом.

Проведите эксперимент! Устанавливайте указатель мыши на различные объекты **VISUAL NAVIGATION SUITE** и щелкайте правой клавишей мыши. Вы можете открыть возможности **VISUAL NAVIGATION SUITE**, о которых вы не знали до этого. Вы можете отказаться от меню, щелкнув левой клавишей мыши, когда указатель ее находится в стороне от виртуального меню.

## **1.6.3 Подсказки**

<span id="page-9-1"></span>Экранные подсказки являются маленькими окнами, которые появляются когда вы останавливаете указатель мыши на секунду или две на каком-либо меню. Они обычно используются для подсказки вам имени объекта, на который вы указываете, или указывает вам какую-то информацию о данном объекте. Например, использование экранных подсказок покажет вам назначение клавишей Панели инструментов.

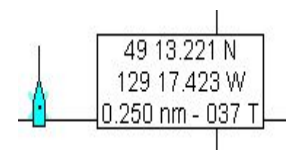

Подсказка позволит вам при остановке указателя мыши на карте увидеть широту и долготу этой точки, а также расстояние и пеленг на позицию где находится судно. (см. рис.)

## **Предупреждение**

Окно предупреждений является маленьким окошком, которое появляется в верхней части окна VISUAL NAVIGATION SUITE в случае возникновение какой-либо опасности. Например, если возникает ошибка при загрузке карты, потере данных от GPS или неверных данных вводимых вами.

Помощь (Help)

![](_page_9_Picture_11.jpeg)

Библиотека содержит информацию, позволяющую вам найти от- ВЕТЕ веты на ваши затруднения или помочь вам максимально использовать возможности **VISUAL NAVIGATION SUITE**. Конечно, если вы попали в ситуацию, когда обращение к библиотеке не дает ответа, следует получить доступ к базе знаний на ближайшем к вам WEBсайте.

### Содержание помощи

Небольшая, но очень значительная клавиша расположена на панели инструментов. Клавиша контекстной помощи выглядит как Стрелка со знаком вопроса. Для использования клавиши контекстной помощи необходимо один раз щелкнуть по ней и затем щелкнуть по любому объекту меню. Окно помощи представит информацию о том действии, которое вы собираетесь совершить.

### **1.7 Другие возможности**

<span id="page-10-0"></span>Морская астронавигация.

**VISUAL NAVIGATION SUITE** включает в себя программу звездной навигации, которая позволяет просмотреть характеристики небесных светил. Для доступа к этим возможностям на главном меню необходимо выделить **Tools|Other tools|Star Navigator.** Инструкция для использования этой программы может, получена в программе помощи.

## **Глава 2 Панель инструментов VNS**

## **2.1 Каталог карт (Chart table)**

<span id="page-10-2"></span><span id="page-10-1"></span>![](_page_10_Picture_8.jpeg)

Каталог карт является центральной частью для всех операций по вызову необходимых карт. Ручная инсталляция или удаление карт, открытие карт, и установка навигационных объектов на карту все это выполняется с помощью каталога карт.

**Примечание**. Если вы выбрали автоматический способ инсталляции карт, то вручную устанавливать карты нет необходимости. Более подробную информацию об этом смотрите в разделе «Автоматическая инсталляция карт»

Для открытия каталога карт:

Щелкнуть на клавише *Каталог карт* Инструментальной панели Или

Выделить в главном меню **File|Chart table**

Диалог **Каталога карт** состоит из нескольких страниц, в верхней части, которой помещается список карт. В нижней - изображение карты и выходные характеристики карты.

### **2.1.1 Ручная инсталляция карт.**

<span id="page-11-0"></span>Инсталляция карт является процессом обеспечения **VISUAL NAVIGATION SUITE** необходимыми картами на район плавания. Карты могут использоваться, как с CD-ROM, или могут быть скопированы на жесткий диск. Это ускорит доступ к ним. Карты, записанные на дискету, должны быть обязательно инсталлированы на жесткий диск.

### **2.1.2 Инсталляция карт с компакт-диска**

- <span id="page-11-1"></span>1. Вставить компакт-диск в дисковод
- 2. Открыть диалог **Chart table**, выделив в меню **File|Chart table**.
- 3. Выделить страницу **Install** , убедиться, что **VISUAL NAVIGATION SUITE** инсталлирует карты. **VISUAL NAVIGATION SUITE** будет автоматически просматривать ваш компакт-диск и если обнаружит карты необходимого формата, то перенесет их с компакт-диска.
- 4. Выделить карты, которые вам необходимо инсталлировать. В случае если необходимо инсталлировать все карты компакт-диска щелкнуть клавишей *Select All*.
- 5. В левом нижнем углу странцы есть возможность выбора способа использования карт – непосредственно с компакт-диска или после перегрузки их на жесткий диск.
- <span id="page-11-2"></span>6. В заключение щелкнуть клавишу *Install*. **VISUAL NAVIGATION SUITE** проинсталлирует карты.

## **2.1.3 Инсталляция карт с дискеты.**

Карты, записанные на дискету, хранятся в архивированном виде, для более рационального использования объема диска. Поэтому, карты должны быть предварительно разархивированы на жесткий диск. Только после этого они могут быть использованы **VISUAL NAVIGATION SUITE**.

Порядок установки карт с дискеты.

- 1. Установить дискету в дисковод.
- 2. Щелкнуть клавишу старт и выделить команду **Run.**
- 3. Появится диалог **a:\install**.
- 4. OK.
- 5. Следуйте инструкции, появившейся на экране.
- 6. После выполнения всех действий **VISUAL NAVIGATION SUITE** начнет действовать.
- 7. Выделить в главном меню **File|Chart table**. Откроется диатог каталога карт и вы увидите страницу диалога инсталляции.
- 8. Выберите карты, которые вы желаете инсталлировать. Если вы желаете инсталлировать все карты на диск. Необходимо щелкнуть клавишу *Select All***.**

<span id="page-12-0"></span>9. Для завершения щелкните клавишу *Install*. **VISUAL NAVIGATION SUITE** произведет инсталляцию карт.

### **2.1.4 Удаление карт.**

Удаление карт необходимо для того, чтобы **VISUAL NAVIGATION SUITE** не оставила в памяти те карты, которые уже не нужны. При этом карты будут удалены с жесткого диска.

Порядок удаления карт.

- 1. Открыть диалог **Chart Table** , для чего щелкнуть по соответствующей клавише или выделить **File|Chart table**
- 2. Выделить страницу **Uninstall**.
- 3. Убедиться, что выделены все карты, которые необходимо удалить, для чего выделить одну или несколько карт.
- 4. Щелкнуть клавишу *Uninstall.*
- <span id="page-12-1"></span>5. Закрыть страницу щелкнув клавишу *Done*.

## **2.1.5 Открытие карт.**

Открыть карты можно несколькими путями. Наиболее полноценный путь при использовании диалога **Open** на странице **Chart Table**. Другие методы описаны ниже.

![](_page_12_Picture_11.jpeg)

Панель Каталога карт

Страница **Open** разделена на три основные части. Список карт размещен в верхней части страницы. Дисплей быстрого просмотра карты размещен в левой нижней части страницы. Характеристики карты представлены в правой нижней части страницы. В нижней части страницы имеется окошки для выбора отдельных опций. Здесь же размещены командные клавиши.

Все разделы страницы имеют сдвигающиеся границы. Они позволяют установить нужные размеры разделов. Для открытия карты необходимо выбрать карту и щелкнуть клавишу *Open* в нижней части страницы. Вы можете просто два раза щелкнуть на имени выбранной карты.

## **2.1.6 Верхняя часть панели.**

<span id="page-13-0"></span>В верхней части панели показаны папки и имена, которые выглядят так как обычно в **Windows-95**. Некоторые папки будут показаны в папке названной **Chart at location**. Другие будут включены в папку с названием **All Charts**. Эти папки позволяют ускорить доступ к тем картам, которые относятся к району плавания.

### **2.1.7 Панель быстрого просмотра.**

<span id="page-13-1"></span>Панель быстрого просмотра является миниатюрной версией полной карты. Она обычно используется для выбора требуемой карты. Она может также использоваться для просмотра или работы с картой.

Быстрый просмотр карты может быть создан в любое время выбором команды **Show Quick View** из выпадающего меню вызываемого нажатием правой кнопки мыши. Дополнительная информация об использовании быстрого просмотра карты дана в разделе **«Работа с картой».**

Дисплей быстрого просмотра может быть использован для открытия карты, необходимой для использования. Это часто наиболее легкий путь для выбора карты, чем запоминание номеров карт или их названий. Карты могут быть открыты также двойным щелчком на панели быстрого просмотра. Центр карты будет открыт для точки на которой вы дважды щелкнули.

### **2.1.8 Панель характеристики карты.**

<span id="page-13-3"></span><span id="page-13-2"></span>Эта часть страницы содержит информацию о карте, включающую ее границы, место издания, технические детали.

## **2.1.9 Опции открытия карты.**

Эта опция позволяет проконтролировать некоторые свойства карты в то время, когда карта открыта.

## Единичная карта. (Single Chart)

Если вы выбрали только одну карту, то она появится в окне. Выбор единичной карты исключает компоновку различных карт в одном окне. При использовании режима **Quilting** набор географических карт независимо от их масштаба может компоноваться в единую карту по которой осуществляется плавание. Режим единичной карты исключает эту возможность.

### Максимальное увеличение. (Maximized)

Выбор окошечка **«максимальное увеличение»** однозначно определяет, что открытая карта будет иметь максимальный масштаб. Это позволит избежать ошибок при выборе масштаба.

### Быстрый просмотр. (Quick View)

Окошко **«быстрый просмотр»** позволяет вынести карту быстрого просмотра на основную карту. Несмотря на выбранный статус, вы можете при открытой карте показывать или скрывать карту быстрого просмотра в любое время путем выбора соответствующей команды из меню вызываемого правой клавишей мыши.

Режим ориентации по Норду. (North Up)

Некоторые электронные карты разрабатываются с ориентацией не на север. Выбрав окошечко для такой карты **North Up** мы получим **Режим ориентации по Норду**. Такая ориентация более привычна судоводителям.

Режим ориентации по курсу. (Course Up)

Выбрав окошко **Course Up** мы сориентируем карту по диаметральной плоскости судна. Такая ориентация привычна для судоводителя при просмотре экрана радиолокатора. Этот режим удобен для сравнения картинки радиолокатора и карты. **Режим ориентации по курсу** или **Режим ориентации по Норду** могут быть выбраны в любое время.

## <span id="page-14-0"></span>**2.1.10 Командные клавиши.**

К командным клавишам относятся клавиши Открыть(*Open*), Сделать (*Done*) и Помощь (*Help*).

Клавиша *Открыть*.

Эта клавиша позволяет открыть выбранную карту. Если ни одна из карт не выбрана, то клавиша не действует.

Клавиша *Сделать*.

Эта клавиша сообщает **VISUAL NAVIGATION SUITE**, что вы закончили работать с каталогом карт и закрываете диалог.

Клавиша *Помощь*.

Эта клавиша вызывает на экран информацию о том, как работать с каталогом карт.

![](_page_15_Picture_66.jpeg)

# <span id="page-15-0"></span>**2.1.11 Страница объектов. (Locate Page).**

## Страница объектов

Страница объектов каталога карт позволяет нам выбрать и открыть информацию о положении любого объекта, таких как, марки, пути или географические объекты. Страница объектов имеет четыре части. В верхнем левом угле находится список объектов **VISUAL NAVIGATION SUITE**. В верхней правой части панели вы можете увидеть часть или все названия, которые вы желаете просмотреть. Ниже, на этом же листе, каждый объект имеет информацию. Колонки, содержащие эту информацию, могут быть изменены в размерах, как в обычной программе **Windows-95**. Для этого курсор мыши наводится на границу, где он превращается в двойную стрелку. Нажав на левую клавишу мыши и не отпуская ее можно перетащить границу в новое положение. Когда на правой панели будет выбран один из объектов, то на нижней панели появится список карт на которых этот объект нанесен. Двойным щелчком на любой из выбранной карт можно открыть ее, при этом выбранный объект будет в центе карты.

### Страница просмотра.

Страница просмотра каталога карт используется специально для выбора объектов, которые должны быть представлены на открытой карте. Левая панель содержит список различных видов объектов. Выбирая тип объекта на левой панели вы одновременно формируете список этих объектов, которые буду представлены в правой панели. Каждый объект на правой части панели имеет окошечко, щелкнув по которому вы можете выбрать те объекты, которые должны быть представлены на всех открытых картах или наоборот, очистить карты от лишней информации.

### Страница инсталляции.

Страница инсталляции позволяет вам инсталлировать карты в **VISUAL NAVIGATION SUITE**. Инсталлированием карты называется процедура записи в **VISUAL NAVIGATION SUITE** названия и размещения ваших карт. Карты могут использоваться как с компакт-диска, на котором они хранятся, так и скопированы на жесткий диск. При этом работа с картами ускоряется. Карты, хранящиеся на дискетах, предварительно инсталлируются на жесткий диск. Более детальная информация о ручной установке карты имеется в разделе **«Ручная инсталляция карт».**

# Страница удаления карт.

Эта страница каталога карт позволяет выбрать карты, которые необходимо удалить. Удаление карт является процедурой, которая удаляет из **VISUAL NAVIGATION SUITE** информацию о размещении карт. Если карты были скопированы на жесткий диск, то они будут уничтожены при инсталляции. Более подробная информация об удалении карт имеется в разделе **«Удаление карт».**

## Страница компоновки карт.

Эта страница каталога карт позволяет выбрать те карты, которые необходимы для компоновки. Здесь вы также можете указать карты, которые не должны участвовать в этом. Режим компоновки позволяет создать единую карту из нескольких карт.

## Исключение карт из компоновки.

Таблица компоновки каталога карт полезна, если вы решили исключить карту из компоновки. Это может быть необходимо, потому, что картографическая проекция карты искажает углы или имеет какие-то особенности. Например, вы можете иметь карты, где надписи покрывают воду или другие карты. Вы должны исключить эти карты из компоновки. Как это сделать:

Выбрать **File|Chart Table** из главного меню . Появится диалог каталога карт. Вызвать страницу компоновки. **(Quilting).**

Из списка в левой части страницы щелкнуть на тех картах, которые вы хотите исключить из компоновки. Если нет карт в списке слева – это означает, что карты не инсталлированы и нет возможности для компоновки.

Щелкните клавишу **Исключить** *Remove*. Карты, которые показаны справа озаглавлены: «Эти карты не будут использоваться для компоновки».

Закрытие карт.

Закрытие карт может быть выполнено несколькими путями. В верхнем правом углу каждой карты имеется маленькая клавиша, которая обозначена крестиком. Эта клавиша **«Закрыть».** Щелкнув по ней вы закрываете карту и исключаете ее из **VISUAL NAVIGATION SUITE**. Будьте осторожны, чтобы не щелкнуть по аналогичной клавише **VISUAL NAVIGATION SUITE**, которая находится выше.

Карта может быть закрыта также выбором в главном меню команды **File | Close Chart**. Имеются команды меню для закрытия карт: закрыть все карты **(Close All)** или закрыть все карты, кроме той, которая является активной (действующей) **(Close All But Active).**

Работа с картами.

Автоматический выбор карт.

**Примечание**. Способность автоматически выбирать карты осуществляется при выборе режима компоновки. Когда режим компоновки не выбран, это качество отсутствует. **VISUAL NAVIGATION SUITE** позволяет самостоятельно подобрать карты при автоматической загрузке, если судоводитель установил район для одной из карт. Эта функция также выполняется, когда создаются пути или наносятся объекты или просто масштабируются карты. Это качество может быть выполнено если требуется в диалоге **Nobeltec Options**. Более детально это рассмотрено ниже.

### **2.2 Перемещение по карте.**

## **2.2.1 Автоматическое перемещение карты.**

<span id="page-17-1"></span><span id="page-17-0"></span>**VISUAL NAVIGATION SUITE** позволяет автоматически перемещать карты. Когда вы перемещаете указатель мыши к краю карты, вы увидите, что указатель мыши становиться в виде маленькой стрелки. Она указывает направление смещения карты. При нажатии левой клавиши мыши в этом положении граница карты смещается. Попытайтесь передвинуть указатель мыши вдоль карты и пронаблюдайте как будет она изменяться. В любом случае направление стрелки совпадает с направление смещения карты.

Двойной щелчок.

Двойной щелчок указателя в любом месте карты всегда смещает центр карты в это положение.

Клавиши со стрелками.

Карта может перемещаться по дисплею с помощью стрелок клавиатуры, при этом необходимо убедиться, что клавиша **NumLock** не включена. При нажатой клавише **Ctrl** нажатие клавишей со стрелками будет смещать карту в указанном направлении. Это может использоваться для уточнения позиций на карте.

#### Команда установки судна в центр экрана.

Это качество позволяет быстро отцентровать позицию судна в центр экрана. Для этого необходимо нажать на клавишу **Center on Boat** инструментальной панели. Команда будет выполнена даже если судно находится на другой карте или сетке.

Передвижение судна в позицию курсора мыши.

Эта команда позволяет быстро установить иконку судна в положение позиции курсора мыши. Это достигается нажатием клавиши **Move Boat Here** или выбором этой команды из выпадающего меню вызываемого правой клавишей мыши.

**Примечание.** Если приемоиндикатор **GPS** связан с **VISUAL NAVIGATION SUITE** и включен, то положение судна всегда будет соответствовать координатам **GPS**. Для изменения этого необходимо включить ручное счисление выбором его из меню **Boat Properties**. Это меню вызывается правой клавишей мыши при условии, что курсор мыши установлен на иконке судна.

### Масштаб шкалы.

Масштаб электронных карт может отличаться от оригинальной шкалы и изменяться в пределах от 1: 40.000 до 1:250.000. **VISUAL NAVIGATION SUITE** позволяет показывать карту в любом масштабе. Например, шкала масштаба 1: 40.000 может быть показана в масштабе 1: 60.000 или 1: 35.000 по желанию. Это позволяет более детально рассмотреть карту. Это необходимо в виду ограниченности экрана компьютера, поэтому для удобства прокладки необходимо выбирать нужный масштаб. Масштаб карты указывается в двух местах. Когда карта открывается, то в верхней части окна **VISUAL NAVIGATION SUITE** показывает настоящий масштаб карты. Вы можете также определить фактический масштаб карты просмотрев свойства карты, которые могут быть вызваны щелчком правой клавиш мыши.

**Предупреждение! VISUAL NAVIGATION SUITE** имеет очень важное качество обеспечивающее безопасность, которое называется **Overzoom Natification**, т.е. превышение допустимого масштаба увеличения. Это означает, что в этом случае карта представлена на экране в масштабе большим, чем реальный масштаб. В этом случае пользователь увидит слово Overzoom в верхней части заголовкакарты. Напрмер, надпись может выглядеть так**: «Nobeltec [Overzoom ] 1:200.000».**

Увеличение и уменьшение изображения карты.

Увеличивать или уменьшать масштаб карты можно при помощи клавишей приборной панели со значками **(+)** или **(-)** или аналогичные значки клавиатуры компьютера.

### **2.2.2 Окно быстрого просмотра.**

<span id="page-19-0"></span>Окно быстрого просмотра представляет собой уменьшенную версию полной карты. Оно позволяет уточнить положение участка карты, который просматривается в крупном масштабе. Окно быстрого просмотра позволяет перемещать просматриваемый участок карты с использованием правой клавиш мыши.

Вызов окна быстрого просмотра.

Вы можете вызвать окно быстрого просмотра щелкнув на соответствующем окошке страницы Открыть карту при открытии карты или вызвав меню правой клавишей мыши и выделив команду показать окно быстрого просмотра **Show Quick View Window**.

Щелкнув правой клавишей на окне быстрого просмотра можно вызвать меню быстрого просмотра. Оно позволяет скрыть окно или закрепить его в любом из четырех углов карты.

Использование окна быстрого просмотра.

Два других элемента окна быстрого просмотра называются локатор просмотра и индикатор положения судна. Локатор просмотра является красным прямоугольником, который указывает позицию той части карты, которая видна в окне. Вы можете просмотреть любую часть карты, перемещая левой клавишей мыши прямоугольник по карте или двойным щелчком указав место на окне быстрого просмотра. Индикатор положения судна является маленьким красным плюсиком, который указывает положение судна на карте.

<span id="page-19-1"></span>**Примечание**: При установке режима композиции опция быстрого просмотра требует ручного перемещения по дисплею текущей карты.

### **2.2.3 Оформление окна.**

**VISUAL NAVIGATION SUITE** позволяет открыть сразу много карт в окне и имеет средства, которые позволяют вам оформить экран в соответствии с вашими вкусами.

#### Список окон.

В любое время вы можете открыть несколько карт в окне. Просмотр этих карт может быть с использованием меню. Оно используется, если нижние карты не видны. Список окон позволяет представить карты в виде каскада, выглядывающих друг из-за друга карт, вертикально или горизонтально расположенных карт или изображение карт в виде иконок. В любом из этих режимов вызов карты на передний план возможен щелчком левой клавиши мыши по заголовку нужной карты.

![](_page_20_Figure_0.jpeg)

Список окон

Ориентация по курсу.

Это свойство вращения карты позволяет сориентировать ее так, что линия курса судна всегда будет вертикальна. Это свойство позволяет при установке кругов ограничения создать на экране картинку подобной радару. Это позволяет увеличить безопасность судовождения путем сравнения информации от радара с картой.

Для установки этого режима необходимо:

- 1. Правой клавишей мыши вызвать меню.
- 2. Выбрать **Course Up** из меню.

Ориентация по Норду.

Этот режим является стандартным для обычных карт. Некоторые карты имеют ориентацию отличную от стандартной. Для этих карт вызов режима **North Up** осуществляется щелчком правой клавишей мыши и выбором соответствующей команды.

Прокладка на картах-сетках.

**VISUAL NAVIGATION SUITE** позволяет прокладывать путь и наносить информацию на картах-сетках. Марки, трассы, пути, границы и другие объекты могут наноситься на картах-сетках аналогично любым картам. Открываются карты-сетки на странице **Open** каталога карт выделением карты с названием **Grid.**

### **2.3 Книга маршрутов.**

<span id="page-21-0"></span>Книга маршрутов позволяет выбрать те карты по масштабу и их размещению, которые нужны для плавания. В дальнейшем возможно обращение к ним единичным щелчком или командой. Если вы заполнили вашу книгу маршрутов для различных целей, то нужная команда врнет вас сразу на необходимую навигационную карту.

Установка книги маршрутов.

- 1. Открыть карту и выбрать шкалу и положение на карте.
- 2. Выделить в главном меню **Edit | Set BookMark**. Можно также использовать клавишу **F9** компьютера.

Обращение к предварительно заполненной книге маршрутов.

<span id="page-21-1"></span>Выбрать в главном меню **Edit | Goto BookMark**. Можно также использовать клавишу **F10**.

## **Глава 3 Установка положения судна.**

### **3.1 Основные качества прокладки курса судна.**

<span id="page-21-2"></span>Вы можете получить доступ и отредактировать информацию о характеристике судна и прокладке пути судна в диалоге возможности **(Properties).** Вы можете изменить название судна, его положение и выделить какие пеленга рассчитывать- истинные или магнитные.

Как получить доступ к странице Основные возможности судна.

выделить **Edit | Boat Properties** в главном меню.

Вы можете также щелкнув на иконке судна правой кнопкой получить доступ к выпадающему меню и выбрать там **Boat Properties** или щелкнув по соответствующей клавише основного меню. При выполнении любой из этих операций вы получите доступ к странице меню судна.

![](_page_21_Picture_144.jpeg)

Основные возможности меню свойства судна

### **3.2 Использование страницы меню судна.**

<span id="page-22-0"></span>Эта страница позволяет изменять некоторые свойства. О всех них будет сказано ниже.

Перемещение иконки судна по карте, ввод новой широты и долготы положения судна.

Широта и долгота совместно определяют положение судна. Обычно эти данные поступают от приемоиндикатора **GPS**. Он может также рассчитывать координаты и при автономном счислении **(Dead reckoning),** или вы можете изменить это вручную введя соответствующие данные или перетащив левой клавишей мышки иконку судна в новое положение. Если в меню указан запрет **(Lock)** , то изменение широты и долготы вручную невозможно.

- Изменение наименования судна,, ввод нового имени в поле **Name.**

Это поле позволяет ввести название вашего судна. Название будет использовано в качестве заголовка при диалогах или при сообщениях.

Защита положения судна включается установкой метки в окошке **Lock.**

Защита положения судна позволит исключить случайные смещения позиции судна при помощи мышки. В случае, если позиция судна защищена, любая попытка изменить позицию судна мышкой вызовет появление предупреждения. Однако, если положение судна защищено **GPS** будет осуществлять смещение судна в новую позицию, рассчитанную им.

Показ линии, указывающей направление на активную путевую точку, осуществляется установкой метки левой клавишей мыши в окошке **«Display line to Active Mark».**

Это свойство позволяет нанести на карту прямую линию от позиции судна к активной путевой точке.

Для выбора магнитного или истинного направления необходимо щелкнуть в окошке "**True или Magnetic"**.

Эта установка однозначно определяет, какой вид пеленга будет рассчитываться **VISUAL NAVIGATION SUITE** – истинный или магнитный. Магнитное склонение обычно определяется с использованием **GPS**. Если **GPS** не включен или если вы желаете ввести склонение вручную, вы сможете это сделать.

**Предупреждение: VISUAL NAVIGATION SUITE** получает информацию от **GPS.** Она может вводиться вручную. Магнитное склонение будет учитываться при расчете таких величин, таких как пеленг или путь и также будут сказываться на позиции судна. Однако это значение склонения правильно только для ближайшей окрестности судна. Если же вы осуществляете расчеты на большие маршруты, необходимо установить для **VISUAL NAVIGATION SUITE** режим использования истинного пеленга или же ввести откорректированное магнитное склонение для этого района.

Для нанесения упреждающей линии необходимо установить метку в окошке **«Display Predictor Line».**

Упреждающая линия указывает позицию, где будет находиться судно через заданный промежуток времени, если оно сохранит настоящий курс и скорость относительно грунта. **VISUAL NAVIGATION SUITE** может быть установлен на выдачу предупреждающего сигнала, когда упреждающая линия пересечет границу.

Предупреждающая линия представляет из себя маленький голубой крестик, связанный с изображением судна голубой линией. Масштаб карты и скорость судна будет определять расстояние до этого крестика по носу судна. Если же ваша скорость равна нулю или очень мала, или если ваш масштаб очень маленький, то этот крестик может совпасть с изображением судна.

Установка времени для расчета предупреждающей линии, осуществляется вводом числа минут в соответствующее окошко.

Эта информация определяет, на сколько далеко будет простираться предупреждающая линия. При умалчивании она устанавливается как 5 минут, но вы можете установить любое время.

# **3.3 Страница-список из меню возможностей судна. (Log)**

<span id="page-23-0"></span>**VISUAL NAVIGATION SUITE** позволяет вести список для точной записи данных о вашем плавании. Эта страница позволяет установить основные требования для данных вносимых для судна На этой странице вы можете установить автоматическую запись или вручную входить в список для просмотра его или создания на основе его нового файла.

# **3.4 Как получить доступ к странице-списку.**

- <span id="page-23-1"></span>1. Выделить **Edit | Boat Properties** из основного меню. Этого же можно достигнуть щелкнув на соответствующей клавише главного меню и выбрав список на нем.
- 2. Перейти к странице-списку. Вид страницы показан ниже.

![](_page_23_Figure_9.jpeg)

Страница-список

### Автоматическая запись.

При установке автоматической записи данные в список заносятся автоматически через указанные интервалы. Автоматическая запись позволяет вносить в список всю информацию, относящуюся к судну, включая дату, время, широту и долготу, скорость, курс и возможно еще другое, что зависит исключительно от данных, которые имеются на судне. Изображение этого списка показано в виде примера ниже.

![](_page_24_Picture_148.jpeg)

Автоматическая запись

Этот список может быть скопирован текстовым редактором или в базу данных. Записанный в файл табулированный текст импортируется в текстовый редактор, возможно на печать или в базу данных.

Как установить автоматическую запись.

- 1. Щелкните на окошке Автоматическая запись **(Automatic Logging).**
- 2. Введите количество минут для определения интервала записи.

Как создать новую запись.

- 1. Щелкнуть клавишу выбор **(Browse)** на меню судна.
- 2. Щелкнуть по окошку **File Name**. Имя файла высветится.
- 3. Ввести новое имя файла.
- <span id="page-24-0"></span>4. Щелкнуть по клавише *Открыть* для возврата в меню судна.

### **3.5 Как использовать другие свойства страницы-списка судна.**

Страница-список судна позволяет устанавливать некоторые свойства.

- Для создания вручную списка необходимо щелкнуть на клавише новый список основного меню (New Log Entry). На появившемся меню необходимо осуществить выбор тех данных, которые вы хотите внести в список и затем щелкнуть по клавише ОК для сохранения этого списка.
- Для просмотра списка-записи судна необходимо щелкнуть по клавише View Log.
- Можно просмотреть файл записи выделив в главном меню Еdit | View Ship's Log. Активный файл записи со всеми данными будет представлен на дисплее, как показано на рисунке.
- Для внесения изменений в сохраненный файл необходимо нажать на клавишу Выбор и ввести новое имя файла и путь к директории, где он будет находиться.
- Данные, введенные в список, хранятся в файле на жестком диске. Путь к этому файлу указывается на странице возможностей списка. Вы можете найти старый список, щелкнув по клавише выбор и обнаружив имя файла.

<span id="page-25-0"></span>Или просмотрев файлы списков в различных директориях. Текущие записи хранятся в действующем списке до тех пор, пока не будет выбран другой файл.

# **Глава 4 Счисление пути судна**

# **4.1 Доступ к режиму счисления с ручным вводом данных.**

<span id="page-25-1"></span>Выберите в главном меню **Edit | Boat Properties**. Этого можно достигнуть, также щелкнув на соответствующей клавише главного меню.

Перейти к странице **D.R**. . Вид этой страницы представлен ниже.

![](_page_25_Picture_129.jpeg)

Страница ручного ввода данных для счисления пути судна

# **4.2 Автоматическое счисление пути судна.**

<span id="page-25-2"></span>Если режим автоматического счисления выделен на странице **Misc.** Меню **Nobeltec Options**, то осуществляется счисление в зависимости от вводимых данных. Изображение судна будет перемещаться в соответствии со скоростью и в направлении, которые введены.

# **4.3 Возможность расчета режима счисления.**

<span id="page-25-3"></span>Наиболее часто режим счисления используется для расчета скорости и курса. Расчет предполагает три этапа , как указано ниже.

Щелкнуть по окошку Enable Dead Reckoning на странице D.R.

Пометить те величины, которые необходимо рассчитать: курс-скорость, дрейф и его направления или курс и скорость относительно грунта.

Ввести известные ил аппроксимированные величины в активные окошки для последующего расчета. Окошки тех данных, которые будут рассчитываться останутся серыми и не позволяют ввода данных в них.

Ввести временной интервал в окошко Update Interval .

<span id="page-25-4"></span>Закончить диалог на крестик в правом верхнем углу страницы.

# **4.4 Расчет сноса и направления течения.**

Если GPS связан с VISUAL NAVIGATION SUITE, а курс и скорость судна не поступают от лага и гирокомпаса, то курс относительно грунта и скорость относительно грунта будут рассчитаны на основании данных GPS и индицироваться на соответствующей панели. Расчет направлений и скорости дрейфа на странице D.R. будет осуществлен при условии ручного ввода курса и скорости судна с учетом данных рассчитанных GPS.

Если же GPS отключено, а режим автоматической имитации выбран, то вероятные величины курса и скорости относительно грунта будут показаны на странице D.R. Если ввести скорость и курс судна в эти окошки, то направление и скорость дрейфа будет рассчитано.

## **4.5 Расчет скорости и курса**

<span id="page-26-0"></span>Если GPS связано с VISUAL NAVIGATION SUITE, то курс и скорость относительно грунта будут рассчитаны по его данным. Вы можете ввести величины курса и скорости течения для того, чтобы рассчитать курс и скорость судна по направлению диаметральной плоскости.

<span id="page-26-1"></span>Если GPS отключен, то вам необходимо ввести также курс и скорость относительно грунта.

## **4.6 Расчет курса и скорости относительно грунта.**

Расчет курса и скорости относительно грунта является особенно важным если нет приемоиндикатора (ПИ) GPS, или же он неисправен.

Если ПИ GPS неисправен, то VISUAL NAVIGATION SUITE позволяет установить режим имитации движения судна согласно последнему курсу и скорости относительно грунта выработанному по GPS до его поломки. Для этого необходимо установить режим Automatic Simulation If No New Position (Автоматическая имитация движения при отсутствии обсервации), как указано на странице Misc. меню Nobeltec Options.

При отсутствии GPS следует предварительно установить режим D.R. и затем ввести курс и скорость судна, направление и скорость течения в соответствующие окошки.

## **4.7 Страница возможностей прокладки пути судна.**

### <span id="page-26-3"></span><span id="page-26-2"></span>**4.7.1 Страница счисления пути судна по данным, вводимым вручную. (D.R. Properties Page)**

Этот метод используется при плавании, когда необходимые для счисления данные вводятся вручную или от каких-то источников. Он используется, когда плавание осуществляется по данным систем GPS или LORAN невозможно.

В этом случае VISUAL NAVIGATION SUITE ведет счисление пути судна на компьютере не связанном с каким-либо навигационным источником. В таком режиме вы можете имитировать движение судна даже на вашем домашнем компьютере.

## **4.7.2 Прокладка пути судна**

<span id="page-27-0"></span>Прокладка пути судна представляет собой линию пути судна на карте. Она получена в результате прокладки серии точек, в которых последовательно находится судно и соединение их линиями, длина которых зависит от назначенного времени. Трасса пути позволяет задокументировать движение отдельного судна. Вы можете выделить трассу для представления на экране, используя возможности страницы просмотра из меню каталога карт. Используйте книгу планирования для просмотра перечня трасс. Вы можете также использовать ее для редактирования или переименования трассы. Для этого необходимо обратиться к диалогу Возможности трассы, который содержится в книге планирования или выбирается из всплывающего меню вызываемого правой кнопкой мыши при нахождении ее курсора на линии пути.

## **4.7.3 Как получить доступ к странице Возможности пути.**

<span id="page-27-1"></span>Выделить Edit | VISUAL NAVIGATION SUITE Boat Properties в главном меню. Вы можете этого же добиться, щелкнув по соответствующей кнопке. Появится главная страница.

Перейти к странице Путь. Вид страницы показан ниже.

![](_page_27_Picture_121.jpeg)

Страница Возможности пути

## **4.7.4 Возможность записи курса судна.**

<span id="page-27-2"></span>Щелкнуть на окошке Enable Boat Track Recording (возможность записи пути судна). Этого же можно добиться щелкнув по соответствующей клавише основного меню. Эта клавиша позволяет только включить режим записи. Для установки условий записи необходимо использовать страницу Путь.

Как установить условия записи по своему желанию будет более детально рассмотрено ниже.

## **4.7.5 Условия записи.**

<span id="page-27-3"></span>Для записи пути программой VISUAL NAVIGATION SUITE необходимо установить хотя бы одну из опций Условия записи (Record By). Одновременно может быть введено больше опций. Это позволит записывать путь при: изменении курса (Course Change)

VISUAL NAVIGATION SUITE будет записывать путь каждый момент времени при изменении курса не менее чем на заданное количество градусов. Ввод этого числа градусов производится в соответствующее окошко. Эта опция используется в том случае, если вы желаете записывать только основные моменты изменения курса. По умолчанию устанавливается минимальное изменение курса в 15 градусов. Однако эта установка так мала, что возможно эти данные будут записываться слишком часто. Поэтому возможна установка других значений.

времени

Установка интервала времени используется наиболее часто. По умолчанию интервал времени – 5 минут. Однако эта установка может быть изменена . дистанции

Установка интервала дистанции позволяет определить каждый отрезок пути судна. Для этого необходимо щелкнуть курсором по соответствующему окошку и установить расстояние в другом окошке. По умолчанию устанавливается расстояние 0,5 мили. Она может быть изменена на другое. Необходимо учитывать, что установка малого интервала требует большого объема памяти для хранения этих данных, что нерационально.

возможная длина записи трассы

Щелкнув по окошку Ограничение длины трассы можно установить какой отрезок пройденного пути судна показывать на дисплее. Когда помечена эта опция, то можно будет ограничить длину этого отрезка указав интервал времени в секундах. Это очень полезно, если вы осуществляете плавание переменными курсами в небольшом районе и на карте может оказаться много перепутанных линий. По умолчанию трасса не прокладывается. Минимальная длительность пройденного пути измеряется одной секундой.

Для установки записи трассы пути необходимо на странице Путь пометить окошко Возможность прокладки пути. Этого же можно добиться, щелкнув по соответствующей кнопке основного меню.

### **4.7.6 Стирание трассы пути.**

<span id="page-28-0"></span>Стирание старой трассы пути позволяет очистить экран. Также в случае имеется большое количество линий пути на дисплее, то персональный компьютер может давать сбои. Для избежания этого необходимо стирать старые трассы или записывать их в соответствующие файлы, о чем будет сказано ниже. Для стирания трассы необходимо:

Выделить участок пути мышью.

Нажать клавишу <Del> клавиатуры.

### <span id="page-28-1"></span>**4.8 Предупреждающая сигнализация при ведении прокладки пути судна**

### **4.8.1 Установка предупреждающей сигнализации для судна.**

<span id="page-28-2"></span>Очень часто используется возможность **VISUAL NAVIGATION SUITE** устанавливать сигнализацию, которая позволяет предупредить капитана о подходе к заданной путевой точке или опасности. Сигнализация срабатывает, когда это событие случилось или когда до него осталась заданная величина.

Возможно установка различных условий срабатывания сигнализации. Эти условия указаны на странице Сигнализация (**Alarms**) диалога Возможности судна. Щелкнув по кнопке с точками справа от устанавливаемого аварийного сигнала, можно ввести соответствующие параметры. Сигнализация может быть установлена для выдачи постоянного звукового сигнала, единичного или звук может быть отключен. Для доступа к странице Установка сигнализации необходимо:

Выделить **Edit | Boat Properties** основного меню. Этого можно достичь, щелкнув соответствующую клавишу основного меню.

Перейти к странице Сигнализация. Вид страницы показан ниже.

![](_page_29_Picture_115.jpeg)

Станица для установки сигнализации

#### **4.8.2 Сигнализация Прибытия к точке назначения.**

<span id="page-29-0"></span>Эта сигнализация срабатывает только для активной путевой точки. Если вы не уверены в том, что заданная точка активна. Необходимо ее активизировать. Как это сделать будет указано ниже. Мы рекомендуем оставлять сигнализацию включенной. Это необходимо для того, чтобы **VISUAL NAVIGATION SUITE** определил момент прибытия в заданную точку. Например, если вы плаваете по заданному маршруту, то в случае если сигнализация включена, то **VISUAL NAVIGATION SUITE** напомнит вам о том, что вы прибыли в заданную точку и необходимо менять курс для следования в следующую. Установив упреждающую дистанцию можно получить предупреждение заранее. Это позволит своевременно лечь на следующий курс. Если вы желаете получить заблаговременно упреждение для всех точек маршрута, вам необходимо установить упреждающее расстояние для каждой точки. Более подробно это будет рассмотрено ниже.

#### <span id="page-29-1"></span>**4.8.3 Установка Упреждающей сигнализации для точки назначения:**

- 1. Щелкнуть по окошку Waypoint Arrival на странице Сигнализация.
- 2. Щелкнуть клавишу с точками. Появится меню, указанное ниже.

![](_page_30_Picture_0.jpeg)

Сигнализация прибытия в точку назначения

- 3. В диалоге *Установка сигнализации* ввести расстояние до путевой точки на котором вы желаете установить звуковую сигнализацию.
- 4. Установите вид сигнализации щелкнув на соответствующем окошке.
- 5. Щелкните OK для выхода в основное меню *Сигнализация*.
- <span id="page-30-0"></span>6. Для выхода закрыть меню кнопкой с крестиком.

#### **4.8.4 Граница или упреждающие расстояние до границы.**

Сигнализация может срабатывать в случае, когда судно пересечет границу или приблизится к ней на упреждающее расстояние. Для этого необходимо пометить соответствующее окошко на странице Сигнализация. Нажав кнопку с точками можно выбрать условия для срабатывания сигнализации.

### **4.8.5 Установка сигнализации о пересечении границы.**

- <span id="page-30-1"></span>1. Щелкнуть по окошку **Пересечение границы** или **Упреждающее расстояние до границы** на странице *Сигнализация*.
- 2. Щелкнуть кнопку с точками. Это позволит перейти к диалогу **Установка сигнализации** показанного ниже.
- 3. Установить расстояние до путевой точки, на котором вы желаете вызвать срабатывание сигнализации.
- 4. Установить вид сигнализации, щелкнув по соответствующей кнопке.
- 5. **OK** для выхода на страницу *Сигнализация*.
- 6. Для выхода закрыть меню кнопкой с крестиком.

![](_page_30_Picture_157.jpeg)

Страница сигнализации о пересечении границы

### **4.8.6 Упреждающая глубина.**

<span id="page-30-2"></span>Установка упреждающей глубины возможна, когда VISUAL NAVIGATION SUITE связан с эхолотом. В этом случае сигнализация сообщает, что глубина места под судном менее допустимой. При отсутствии этой связи эта функция недоступна.

**Предупреждение!** Многие эхолоты измеряют глубины с ложными выбросами. Измеренная глубина может быть постоянной 150 метров, затем прыгнуть до 4 метров/на сек., а затем опять установиться до 150 метров. Эта ошибка в показаниях может быть легко выделена оператором и исключена, но без специальной фильтрующей программы процессор компьютера эту информацию зарегистрирует. В этом случае может быть выдан ложный сигнал опасности.

# **4.8.7 Установка упреждающей глубины.**

- <span id="page-31-0"></span>1. Щелкнуть по окошку **Упреждающая глубина** на странице *Сигнализация*.
- 2. Щелкнуть клавишу с точками для выхода на диалог **Установка сигнализации.**
- 3. В этом диалоге ввести упреждающую глубину, на которой желательно срабатывание сигнализации.
- 4. Установить вид сигнализации, щелкнув по соответствующей кнопке.
- 5. **OK** для выхода на страницу *Сигнализация*.
- <span id="page-31-1"></span>6. Для выхода закрыть меню кнопкой с крестиком.

### **4.8.8 Погрешность уклонения от маршрута. (XTE)**

Погрешность уклонения от маршрута является расстоянием, на которое судно отклонилось от рекомендованного пути. В общем случае отклонение судна от маршрута может привести к опасности. Если вы используете маршрут, следуя от точки к точке, то вы можете выбрать допустимую величину уклонения от маршрута, превышение которой вызовет срабатывание сигнализации. Используя кнопку с точками можно установить эту величину.

### <span id="page-31-2"></span>**4.8.9 Установка сигнализации превышения погрешности уклонения от маршрута.**

- 1. Щелкнуть по окошку **Погрешность уклонения от маршрута** страницы *Сигнализация*.
- 2. Щелкнуть клавишу с точками для выхода на диалог **Установка сигнализации.**
- 3. В этом диалоге ввести величину погрешности уклонения от маршрута, на которой желательно срабатывание сигнализации.
- 4. Установить вид сигнализации щелкнув по соответствующей кнопке.
- 5. **OK** для выхода на страницу *Сигнализация*.
- 6. Для выхода закрыть меню кнопкой с крестиком.

#### <span id="page-31-3"></span>**4.8.10 Установка кругов дистанции до судна.**

Круги дистанции позволяют легко визуально определять дистанцию относительно судна. Они аналогичны кругам расстояний, которые мы привыкли видеть на экранах радаров. Однако круги расстояний, устанавливаемые VISUAL NAVIGATION SUITE, более оперативны в использовании и предоставляют больше возможностей.

## <span id="page-32-0"></span>**4.8.11 Установка кругов дистанций до судна.**

- 1. Выделить **Edit | Boat Properties** главного меню. Этого можно достигнуть щелкнув соответствующую клавишу главного меню.
- 2. Перейти на страницу *Круги расстояний*. Вид страницы показан ниже.

![](_page_32_Picture_137.jpeg)

Круги расстояний до судна

## <span id="page-32-1"></span>**4.8.12 Установка или отключение кругов расстояний для судна.**

 На странице *Круги расстояний* щелкнуть соответствующее окошко **«Display Range Circle(s)».**

## <span id="page-32-2"></span>**4.8.13 Использование других свойств страницы** *Круги расстояний***.**

- Вы можете установить параметры кругов расстояний. Следуя инструкции, указанной ниже можно установить количество кругов расстояний, изменять расстояния между ними, толщину и цвет линий.
- Для изменения количества кругов расстояний вокруг судна ввести количество в окошко, используя клавиатуру или стрелки справа от окошка. Установка нуля отключит это окошко.
- Изменение расстояния между кругами производится с клавиатуры или стрелками справа от окошка. Поле, контролирующее расстояние между кругами одинаково для всех кругов. Это расстояние можно изменить с помощью мышки, щелкнув на одном из кругов левой клавишей и перетащив его в новое место. При перетаскивании ниже курсора мышки появится виртуальное окно с индикацией расстояния.
- Для изменения толщины кругов расстояний используется соответствующее окошко и стрелки справа от него. Толщина этих кругов измеряется в пикселях или дотах. Толстые линии лучше видны, а тонкие создают меньше помех на карте.
- Для изменения цвета кругов расстояний необходимо щелкнуть на клавише нижней части страницы. Это вызовет появление панели палитры цветов. Выбор палитры вызывается щелчком мышки на соответствующем квадрате и клавишей **OK.**

## **Глава 5 Марки (Marks).**

<span id="page-33-0"></span>В **VISUAL NAVIGATION SUITE** навигационные марки используются для графического изображения таких событий, как:

- районов лова рыбы или крабов (помечает место успешного лова);
- скалы, опасности или огни, которые не указаны на картах;
- интересующие вас места и детали, связанные с этим;
- неопознанных объектов;
- якорных стоянок и т.д.

Марки наносятся на экран с использованием специальных средств. Положение марок на карте может быть изменено перетаскиванием ее мышкой или изменением координат в диалоге Возможности марок (в разделе Основные возможности страницы это изложено более детально).

#### **5.1 Нанесение марки на карту.**

- <span id="page-33-1"></span>1. Щелкнуть клавишу **Марка** на панели инструментов.
- 2. Щелкнуть в том месте карты, где вы желаете разместить марку. После создания марки курсор мыши снова станет нормальным.

#### **Или,**

- 1. Выделите **Tool | New | Mark** на главном меню.
- <span id="page-33-2"></span>2. Щелкнуть на карте там, где необходимо разместить марку. Изображение новой марки появится на карте.

#### **5.2 Передвижение марки.**

- 1. Щелкнуть на марке, которую вы желаете передвинуть.
- <span id="page-33-3"></span>2. Удерживая нажатой левую клавишу мыши, переместить марку в новое положение.

### **5.3 Удаление марки.**

- 1. Выделить марку щелчком мыши. Появится серый прямоугольник вокруг нее.
- <span id="page-33-4"></span>2. Нажать **<Delete>** на клавиатуре. Вы можете также выбрать **Edit | Delete** на главном меню.

### **5.4 Активизация марки.**

Марки или пути могут быть активными, т.е. действующими. При активизации линия пути к активной точке становится зеленого цвета (этот цвет устанавливается по умолчанию и может быть изменен при выборе **Tools | Options | Colors** меню), а активная марка начинает мерцать.

#### Для активизации марки необходимо:

- 1. Щелкнуть правой клавишей мыши на выбранной марке. Появится меню.
- 2. Выбрать **Activate** в открывшемся меню.

## **5.5 Круги прибытия.**

<span id="page-34-0"></span>Когда изображение судна приблизится к окрестности активной точки на заданное расстояние (первоначально оно устанавливается 0,05 мили) считается, что судно приблизилось к этой марке. Это расстояние и называется Кругом прибытия. Круг прибытия представляет собой полуокружность с двумя линиями сегмента, которые перпендикулярны текущему направлению пути.

С момента, когда судно достигает линии окрестности активной точки, начинается плавание к следующей путевой точке. Радиус полуокружности линии прибытия может быть установлен с использованием меню Возможностей путевой точки.

Если марка является путевой точкой маршрута, то она с этого момента дезактивируется, а следующая путевая точка становится активной. Это происходит автоматически или же необходимо подтверждение. Для индивидуального навигационного объекта круг прибытия может быть установлен выбором радиуса прибытия в меню вызываемого правой кнопкой мыши и последующим вводом соответствующего значения.

Для установки радиуса **Круга прибытия** для отдельного объекта необходи-

мо:

- 1. Щелкнуть правой кнопкой на этом навигационном объекте для появления виртуального меню.
- 2. В меню выделить опцию **Arrival Circle Radius** .
- 3. Ввести величину радиуса и щелкнуть **OK** для закрепления введенной величины.

Имеется два способа установки радиуса круга прибытия по умолчанию. Вы можете установить эту дистанцию для всех навигационных целей используя страницу **Сигнализации** меню **Возможностей** судна. Это уже рассмотрено выше. Вторым путем является изменение радиуса круга прибытия, устанавливаемого по умолчанию на странице *Misc.* меню **Nobeltec Options**, о чем будет сказано ниже.

### **5.6 Марка события.**

<span id="page-34-1"></span>Марка события всегда устанавливается в текущей позиции судна. Например, если вы желаете пометить место удачной рыбалки и указать при этом дополнительную информацию, вы можете создать марку события и позиция судна на этот момент будет записана. Когда марка события создана, ее имя устанавливается по дате и времени часов вашего компьютера. Т.е. подписью будет дата и гринвичское время. Если вы нажмете и будете при этом удерживать клавишу **<Ctrl>** при создании марки событий, то к названию имени добавится и значение глубины места. Это возможно при подключении эхолота.

## **5.7 Создание марки события.**

<span id="page-35-0"></span> - Выделить **Tools | Event Mark** в главном меню. **VISUAL NAVIGATION SUITE** автоматически создаст марку события в позиции судна.

# **5.8 Удаление марки события.**

- <span id="page-35-1"></span>1. Щелчком левой клавиши мыши выделить марку события, при этом появится серый прямоугольник вокруг нее.
- 2. Нажать **<Delete>** на панели или выделить **Edit | Delete** главного меню.

### <span id="page-35-2"></span>**5.9 Изменение вида иконки марки события, устанавливаемой по умолчанию.**

- 1. Выделить **Tools | Options** в главном меню.
- 2. Перейти на страницу **Misc.**
- 3. Выделить новую иконку в секции **«Вид иконки, устанавливаемой по умолчанию»**.
- <span id="page-35-3"></span>4. **OK**.

## **5.10 Аннотация.**

**VISUAL NAVIGATION SUITE** позволяет ввести и разместить на карте текст аннотаций. Аннотация является маркой без иконы. Аннотация может состоять из нескольких строчек текста. Этот текст будет показан на карте.

# <span id="page-35-4"></span>**5.10.1 Создание аннотаций.**

- 1. Выделить **Tools | New | Annotation** в главном меню.
- 2. Щелкнуть в том месте карты, где вы желаете создать аннотацию. На экране появится слово аннотация.
- 3. Щелчком правой клавиши на аннотации вызвать меню.
- 4. Выбрать опцию возможностей. Появится **Диалог возможностей**.
- *5.* В поле **Имя** ввести новое название аннотации. Если необходимо ввести еще другие характеристики, необходимо использовать другие поля, для чего перейти к странице *Описания* и ввести вашу информацию. Если вы желаете просмотреть описание, выделите опцию **Display Description** страницы *Основная.*
- *6.* Для завершения закрыть щелчком на кнопке с крестиком.

## <span id="page-35-5"></span>**5.10.2 Удаление аннотации.**

- 1. Выделить аннотацию щелчком мышки. Появится серый прямоугольник вокруг нее.
- <span id="page-35-6"></span>*2.* Нажать **<Del>** на клавиатуре или выделить **Edit | Delete** в главном меню.

# **5.11 Человек за бортом (Man Overboard).**

Если кто-то выпал за борт важнейшим является сделать все, чтобы не потерять эту точку на карте. **VISUAL NAVIGATION SUITE** позволяет, используя средства *Человек за бортом* записать это положение и рассчитать данные для возвращение в эту позицию. Марка *Человек за бортом* обладает теми же свойствами как и обычная марка.

## <span id="page-36-0"></span>**5.11.1 Создание марки Человек за бортом.**

 Щелкнуть клавишу *Человек за бортом* на панели инструментов. Можно также использовать для этого клавишу **F4**. Карта немедленно отцентруется по позиции судна и марка с изображением спасательного круга появится прямо в позиции места судна. Марка *Человек за бортом* становится активной. Расстояние и пеленг на нее будет указан на консоли (если они указаны в меню).

## <span id="page-36-1"></span>**5.11.2 Удаление марки Человек за бортом.**

После завершения спасательных работ марка *Человек за бортом* может быть удалена выделением ее и нажатием **<Del>.** При этом появится сообщение требующее подтвердить удаление этой марки. Вы можете просто дезактивировать ее без удаления, если вы желаете сохранить для дальнейшего использования.

### **5.12 Точка назначения.**

<span id="page-36-2"></span>Команда *Точка назначения* позволяет быстро создать и активировать простейший путь, состоящий из двух путевых точек, одной из которых является текущее положение судна, а другой – выбранное вами место. Это удобно, если вы желаете перейти из одной точки в другую прямым курсом. В главе 5 **Пути** содержится дополнительная информация по использованию и созданию маршрутов.

Использование команды *Точка назначения*.

- 1. Щелкнуть клавишу *Точка назначения* на панели инструментов или выбрать **Tools | New | Instant Waypoint** в главном меню. **VISUAL NAVIGATION SUITE** перейдет в режим создания пути и появится марка с названием **«Origin»** в текущей позиции судна.
- *2.* Щелкнув мышкой в точке, куда вы желаете перейти, создайте вторую марку. Вторая марка станет активной.
- *3.* Путь создается в этом режиме автоматически, и вы можете всегда отредактировать его, перемещая точку назначения щелкнув правой клавишей мышки на ней.

### **5.13 Границы.**

<span id="page-36-3"></span>Марки *Границы* наносятся для ограничения района при достижении которого необходимо срабатывание сигнализации. Граница может быть установлена таким образом, что сигнализация прозвучит тогда, когда иконка судна или ее предупреждающая точка пересечет границу. Использование границ позволит обеспечить безопасность путем ограничения опасных районов аналогично как при визуальной навигации или сигнализировать о том, что вы достигли назначенной точки, где вы должны принять какие-то действия. Такие, как ,

например, подготовка к приему таможни или переход на новый маршрут. Более подробно этот вопрос рассмотрен в разделе «Установка сигнализации для судна».

## **5.13.1Создание границ.**

- <span id="page-37-0"></span>1. Сориентируйте карту таким образом, чтобы район, где вы желаете разместить границу был виден.
- 2. Выделите Tools | New | Вoundary в главном меню.
- 3. Щелкнуть в начальной точке границы. Появится маркер иконки границы.
- 4. Перемещая курсов в следующую точку границы щелкнуть, линия границы протянется от первой точки ко второй. Повторить эти шаги необходимое количество раз для создания всей границы.
- *5.* Двойным щелчком левой мышки по последней марке границы или щелчком правой мышки завершить создание границы.

## <span id="page-37-1"></span>**5.13.2 Граничные окружности.**

Граничные окружности позволяют нанести на карту районы вокруг затонувших судов или других точек, которых необходимо избегать. Создав граничные окружности, вы можете изменить их радиус, увеличив или уменьшив район.

Используя свойства граничных окружностей, можно установить виды сигнализаций. Например, вы можете установить сигнализацию таким образом, чтобы она срабатывала при нахождении этого судна вне этого круга. Т.е., вы можете использовать эту окружность как сигнализацию для якорной стоянки. Установив эту окружность вокруг судна, вы обеспечиваете срабатывание сигнализации, в случае если судно станет дрейфовать.

## <span id="page-37-2"></span>**5.13.3 Создание граничной окружности.**

- 1. Найдите место на карте, которое вы желаете пометить.
- 2. Выберите **Tools | New | Boundary Circle** в главном меню. Форма курсора примет вид кружка с точкой внутри.
- **3.** Щелкнуть в том место карты, где вы желаете установить центр **Граничной окружности.**
- <span id="page-37-3"></span>4. Щелкните на линии круга и тащите эту границу, если необходимо скорректировать размеры круга (радиус).

## **5.14 Расстояние и пеленг.**

**VISUAL NAVIGATION SUITE** позволяет рассчитывать расстояние и пеленг в двух случаях. В первом случае измеряется расстояние и пеленг от судна до точки, указываемой курсором. Во втором случае, от одной точки до другой.

Расчет расстояния и пеленга от одной точки до другой.

1. Выделить **Tools | New | Range/Bearing Line | Point to Point** в главном меню.

- 2. Щелкнуть по начальной точке на карте, что вызовет появление марки в этой точке.
- 3. Щелкнуть по второй точке на карте, что вызовет запрос о вводе имени новой линии и появления второй марки.
- 4. **OK** для подтверждения введенного имени. По умолчанию в качестве имени будет использоваться время и дата создания линии.

Расчет расстояния и пеленга от судна до точки.

- 1. Выберите **Tools | New |Range/Bearing Line | Boat to Point** в главном меню.
- 2. Щелкнуть по выбранной точке на карте, что вызовет появление линии, связывающей судно с этой точкой.
- <span id="page-38-0"></span>3. **OK** для подтверждения названия устанавливаемого по умолчанию (время и дата создания) или ввода нового имени.

## **5.15 Пути.**

Пути являются возможно наиболее часто используемым средством представляемым **VISUAL NAVIGATION SUITE**. Они настолько важны, что этот вопрос требует особого внимания. Пожалуйста внимательно отнеситесь к к главе 5 для завершения Вашей подготовки по этому вопросу.

# <span id="page-38-1"></span>**5.15.1 Страницы Возможностей. (Properties)**

К навигационным объектам, имеющих персональные **Страницы возможностей** относятся:

- марки
- марки событий
- аннотации
- знак Человек за бортом
- маршрут в путевую точку
- границы
- граничные окружности
- линии расстояний и пеленга
- <span id="page-38-2"></span>пути

# **5.15.2Доступ к Страницам возможностей.**

Доступ к страницам возможностей осуществляется щелчком правой клавишей мыши на объекте и выделением **Properties** из выпадающего меню. Это же может быть достигнуто выделением объекта щелчком левой клавиши мыши и в дальнейшем вызовом **Еdit | Properties** из главного меню.

## **5.15.3Основная страница возможностей.**

<span id="page-38-3"></span>Вы можете получить доступ к редактированию информации о навигационном объекте из диалога возможностей. На **Странице возможностей** вы можете выбрать имя или переименовать навигационный объект, изменить его положение, закрепить объект на месте или изменить форму иконки.

### **5.15.4Доступ к главной Странице возможностей.**

- <span id="page-39-0"></span>1. Щелкнуть на навигационном объекте левой клавишей мыши. Это выделить объект.
- 2. Выделить **Edit | Properties** в главном меню. Вид главной страницы показан на рисунке.

![](_page_39_Picture_150.jpeg)

<span id="page-39-1"></span>Типичная Страница возможностей объекта

### **5.15.5 Использование главной Страницы возможностей.**

**Главная Страница возможностей** позволяет изменять качество объектов. Рассмотрим их подробнее.

- Смена названия навигационного объекта осуществляется вводом нового имени в поле **Name**. После завершения диалога новое имя появится на карте.
- Изменение положения навигационного объекта осуществляется вводом широты и долготы в соответствующие поля. После ввода положение объекта на карте изменяется автоматически.
- Закрепление позиции объекта на карте осуществляется щелчком в окошке **Lock.** Если вы попытаетесь после этого переместить закрепленный объект, появится табло требующее подтверждения на это перемещение.
- Показ (или скрытие) имени навигационного объекта на карте осуществляется вводом (или очисткой) от галочки окошка **Display Name**. Для многих навигационных объектов (марки, граничные круги и т.д.) отсутствие имени может затруднить использование их и поэтому, для них это окошко рекомендуется помечать. Для других типов навигационных объектов выделение можно не делать.
- Показ (или скрытие) описание навигационного объекта на карте осуществляется пометкой окошка **Display Description**. Если описание очень длинное, то оно затрудняет чтение карты.
- Для того, чтобы сделать марку самостоятельной, нужно щелкнуть на окошке **Permanent**. Эта установка возможна только для марок являющихся частью пути. Если марка самостоятельная, то она останется на карте даже когда путь будет уничтожен.
- Выход и сохранение изменений, внесенных в **Страницу основных возможностей,** осуществляется щелчком на крестике**.**

## **5.16 Описание страницы возможностей.**

<span id="page-40-0"></span>Вы можете записать в описание марки такие детали как ее положение, важность или назначение на **Странице возможностей**. **Страницы объектов** являются персональными для каждой из них. Страницы описаний Марки событий привязаны к дате и времени, когда эта марка событий создана.

## **5.16.1Доступ к описанию Страницы главных возможностей.**

- <span id="page-40-1"></span>1. Щелкнуть по навигационному объекту, для которого вы желаете просмотреть информацию. Это выделит его.
- 2. Выделить **Edit | Properties** из главного меню. Вы получите доступ к Странице главных возможностей.
- 3. Щелчком на **Description** осуществляется выход на страницу описаний. Вид страницы показан ниже.

![](_page_40_Picture_131.jpeg)

<span id="page-40-2"></span>Типовая страница **Описания**

## **5.16.2 Страница Возможностей иконок.**

Она дает вам возможность выбрать из набора иконок для идентификации ее с маркой или навигационным объектом.

Доступ к **Странице возможностей** иконок.

- 1. Выделить навигационный объект щелчком по нему.
- 2. Выделить **Edit | Properties** в главном меню. Появится главная страница.
- 3. Щелкнуть по выбранной иконке. Вид страницы показан ниже.

![](_page_40_Picture_132.jpeg)

#### <span id="page-40-3"></span>Выбор иконки

### **5.16.3 Показ и изменение иконки.**

1. На странице иконка щелкнуть опцию Display Icon. Появится вид иконки на карте в месте, где размещен выделенный объект. Если вы не желаете, чтобы иконка была показана, необходимо снять метку с окошка Display Icon.

<span id="page-41-0"></span>2. Выбрать иконку из перечня. Новая иконка появится на карте одновременно с этим выделением.

## **5.17 Страница возможностей кругов расстояний.**

<span id="page-41-1"></span>Круги расстояния позволяют легко визуально оценить расстояние до точки.

### **5.17.1Доступ к Странице возможностей кругов расстояний.**

- 1. Выделить навигационный объект щелчком по нему.
- 2. Выбрать **Edit | Properties** в главном меню. Появится главная страница.
- 3. Щелкнуть по клавише **Range Circle** для вызова **Страницы кругов расстояний.** Вид страницы показан ниже.

![](_page_41_Picture_158.jpeg)

Страница кругов расстояний

## <span id="page-41-2"></span>**5.17.2 Показ или скрытие кругов расстояний.**

 На **Странице кругов расстояний** пометив окошко **Display Range Circle** можно вызвать появление или скрытие кругов расстояний вокруг судна.

## <span id="page-41-3"></span>**5.17.3Использование Страницы возможностей кругов расстояний.**

Эта страница позволяет устанавливать некоторые свойства для кругов расстояний.

- Изменение количества кругов вокруг объекта устанавливается вводом числа в поле **Number of Circles** или использованием стрелок справа от окна.
- Расстояние между кругами может быть изменено в дальнейшем перетаскиванием левой клавишей в новое положение или стрелками справа от окошка *Range Circle Radius.*
- Изменение толщины линий кругов осуществляется пометкой окошка *Range Circle Thickness* и использованием стрелок справа от окошка. Толщина линии круга указывается в пикселях. Толстый круг более заметен, а тонкий меньше затеняет карту.
- Смена цвета кругов расстояний осуществляется щелчком на клавише *Change Color* . Это вызывает палитру цветов. Выбрать щелчком нужный цвет на палитре и нажать клавишу **OK**.
- Установка режима ограничения выхода из района **(***Off Limits Area***)** осуществляется пометкой соответствующего окошка и выделением опции. Опция *Inside* означает, что круг ограничивает запрещенный район, приближение к которому должно вызывать срабатывание сигнализации. Опция *Outside* используется для ограничения района якорной стоянки. Сигнализация срабатывает при выходе судна из площади окружности. Вы можете проследить как срабатывает сигнализация при входе или выходе из граничной окружности.

### **Глава 6 МАРШРУТЫ.**

#### **6.1 Планирование маршрутов.**

<span id="page-42-1"></span><span id="page-42-0"></span>Маршруты представляют собой набор марок (называемых путевыми точками), которые обозначают отрезки маршрута. Маршруты состоят из начальной, конечной и нескольких промежуточных путевых точек. Маршруты могут использоваться самостоятельно или в связи с авторулевыми, что позволяет осуществлять плавание более легко и безопасно. Маршруты составляются с учетом различных факторов. Вы можете создать маршруты через несколько путевых точек как вам нравится. Вы можете создать несколько маршрутов для различных точек назначения с учетом плохой погоды, чтобы использовать их когда условия плавания изменяются.

<span id="page-42-2"></span>Предварительно разработанные маршруты между основными портами назначения можно хранить в служебной книжке или в вашей директории.

#### **6.2 Создание маршрутов.**

#### <span id="page-42-3"></span>**6.2.1 Использование панели инструментов Маршрут.**

Этот инструмент (рисунок) позволяет создать новый маршрут на карте. Если при создании маршрута курсор подойдет к границе окна, карта автоматически сместится. Если режим композиции карт отключен, то **VISUAL NAVIGATION SUITE** не сможет автоматически переходить на новую карту. При включенном режиме композиции карт маршруты могут создаваться без труда и чисто визуально. Вы можете использовать клавиши **<+>** и **<->** клавиатуры для увеличения масштаба. Вы можете легко редактировать или удалять путевые точки. **Марщрут** может быть закреплен при использовании страницы возможностей. Эти изменения также могут быть внесены с использованием книги планирования (**Plan Book**).

#### Создание маршрута.

- 1. На открытой карте щелкнуть клавишу *Route* панели инструментов или выделить **Tools | New | Route** в главном меню.
- 2. На карте щелкнуть в том месте, где необходимо нанести первую марку маршрута. При перемещении курсора в новое положение первая точка будет связана с положением курсора линией, показывающей отрезок маршрута и расстояние, и пеленг до этой точки.
- 3. Щелчком мыши определить следующую путевую точку.
- 4. Повторять создание путевых точек до завершения маршрута. Не беспокойтесь, если при нанесении точек вы ошибетесь. Это можно скорректировать.
- 5. Двойным щелчком на последней маршрутной точке завершить создание маршрута. Это можно сделать также щелчком правой клавиши мыши или нажать **<Esc>** на клавиатуре.
- 6. Появится панель с просьбой указать имя или подтвердить стандартное имя маршрута. Утвержденное имя может быть изменено с использованием страницы **Misc.** диалога *Nobeltec Options*.

![](_page_43_Picture_114.jpeg)

#### Возможности маршрута.

Имеется возможность доступа к редактированию информации о маршруте в его диалоге возможностей. Вы можете изменить имя маршрута или сделать запись о его отличительных особенностях. Переименовать маршрут вы можете легко и в дальнейшем, с использованием книги планирования или каталога карт. В диалоге возможностей вы можете легко установить круги расстояний для всех путевых точек вашего маршрута.

## <span id="page-44-0"></span>**6.2.2 Страница основных возможностей маршрута.**

В главной странице вы можете увидеть всю информацию о протяженности маршрута, координатах всех путевых точек. На этой странице вы можете также переименовать маршрут.

Доступ к главной странице возможностей.

Щелчком правой клавиши мыши на линии маршрута выделить маршрут. Из появившегося виртуального меню выделить опцию **Properties**. Вид страницы показан ниже.

![](_page_44_Picture_157.jpeg)

Свойство маршрута

Описание страницы возможностей.

<span id="page-44-1"></span>Страница описаний идентична тем, которые мы рассмотрели ранее. Страница описаний кругов расстояний также аналогична рассмотренной ранее.

### **6.2.3 Изменение вида маршрута.**

Различные команды могут быть использованы для контроля формы визуального положения маршрута на карте. Например, вы можете скрыть информацию о расстоянии и направлении между путевыми точками, изменить форму иконок путевых точек, название путевых точек и многое другое. Рассмотрим некоторые рекомендации по изменению маршрута.

 $\Rightarrow$  Как скрыть ненужный маршрут.

**VISUAL NAVIGATION SUITE** позволяет скрывать ненужные маршруты. Это помогает очистить экран.

- 1. Выбрать **File | Chart Table** в главном меню.
- 2. Перейти к странице **View.**
- 3. Если в левом окне имеется список различных маршрутов, то вы можете выбрать те, которые надо показывать или наоборот убрать с карты. Щелкнуть **Routes**. Это действие вызовет перенос списка в правое окно всех маршрутов, которые должны быть сохранены в **VISUAL NAVIGATION SUITE**.
- 4. Пометить окошки у тех маршрутов, которые вы хотите скрыть. Клавиша *None Visible* это сделать.
- 5. Щелкнуть клавишу *Done* для подтверждения внесенных вами изменений и закрытия каталога карт.
- Удаление информации о пеленге и расстоянии.
- 1. Правой клавишей мышки щелкнуть на любом отрезке маршрута между двумя точками – появится меню.
- 2. Выбрать в меню команду **Hide Leg Range\Bearing**. **Удаление названия марки**.
- 1. Правой клавишей мышки щелкнуть на любом отрезке маршрута между двумя точками – появится меню.
- 2. Выбрать в меню команду *Mark Names | Hide All*.

Изменение вида иконки для путевой точки.

Можно использовать вид путевой точки, установленной по умолчанию. Для выбора другой иконки необходимо:

Правой клавишей мыши щелкнуть по путевой точке появится меню.

Выбрать Properties.

В диалоге **Properties** перейти к странице иконок.

Щелчком выделить нужную иконку. Эта иконка будет установлена для новой путевой точки.

Закрепление или снятие закрепления маршрута.

Закрепление маршрута и его путевых точек предотвращает несанкционированное смещение их. Если вы попытаетесь сместить защищенный путь или любую из его путевых точек появится сообщение, требующее подтвердить действительно ли вы желаете этого изменения.

- 1. Правой клавишей мыши щелкнуть на любом отрезке маршрута появится меню.
- 2. Выделить Locking | Lock Route and Marks для закрепления маршрута или Locking | Unlock Route and Marks для снятия запрета.
- $\Rightarrow$  Изменение цвета линий маршрута.
- 1. Правой клавишей мыши щелкнуть на любом отрезке маршрута появится меню.
- 2. Выделить меню **Color** появится палитра.
- **3.** Выделить цвет, который вам нравится, и нажать **OK** или **Apply.**

# <span id="page-45-0"></span>**6.2.4 Редактирование маршрутов.**

**VISUAL NAVIGATION SUITE** позволяет легко редактировать маршруты или путевые точки из которых состоит маршрут.

- $\Rightarrow$  Перемещение путевых точек или линий маршрута.
- 1. Щелкнуть левой клавишей мыши на путевой точке или любом сегменте маршрута между двумя путевыми точками.
- 2. Удерживая нажатой левую клавишу мыши перетащить путевую точку или линию пути в новое положение.
- Редактирование возможностей путевой точки.

Каждая путевая точка маршрута имеет свои отличительные возможности, такие как вид иконки, имя и координаты. Все эти индивидуальные возможности могут редактироваться.

- 1. Щелкнуть павой клавишей мыши на путевой точке.
- 2. Щелкнуть **Properties** в главном меню.
- 3. В появившемся диалоге щелкнуть на таблице тех возможностей, которые вы желаете изменить.
- 4. Введите необходимые изменения.
- <span id="page-46-0"></span>5. Закройте диалог щелчком по кнопке с крестиком.

### **6.2.5 Добавление новых путевых точек в маршрут.**

Дополнительные путевые точки можно добавить для продления или изменения маршрута. В зависимости от того, в какую часть маршрута необходимо внести изменения, имеются два метода добавления новых путевых точек.

- 1. Продление маршрута путем добавления путевых точек в начало или конец маршрута.
- 2. Вставка дополнительных путевых точек внутрь маршрута.

Оба метода осуществляются с использованием меню **Маршрут**. Доступ к этому меню осуществляется щелчком правой кнопки мыши на линии маршрута.

## <span id="page-46-1"></span>**6.2.6 Продление маршрута.**

Продление маршрута означает добавление новых путевых точек в начало или конец его. Заметим, что если щелчок правой кнопкой мыши будет осуществлен на путевой точке, а не на линии, то и выпадающее меню будет для путевой точки, а не для маршрута.

- $\Rightarrow$  Добавление путевой точки в конец маршрута.
- 1. Правой кнопкой мыши на линии пути вызвать меню.
- 2. Выбрать в меню команду *Append New Mark*.
- 3. Вид курсора измениться программа готова для дополнения новой точки в конец маршрута.
- Добавление путевой точки в начало маршрута.

Необходимо знать, что автоматически при создании маршрута начальная точка нумеруется 001. А новая добавленная путевая точка по умолчанию добавляется в конец маршрута и ей присваивается максимальный номер путевых точек этого маршрута. Поэтому, для добавления новой путевой точки в начало маршрута необходимо сменить направление маршрута командой *Reverse* меню **Маршрут**. Для этого:

- 1. Щелчком правой кнопки мыши на любом сегменте маршрута вызвать меню **Маршрут**.
- 2. Выбрать команду *Reverse* меню. Номера путевых точек изменяться.
- 3. Выбрать команду *Append New Mark* из меню **Маршрут**.
- 4. Добавить путевую точку, как описано выше.
- 5. После добавления, произвести **Reverse** маршрута, вернув его в первоначальное состояние.

## <span id="page-47-0"></span>**6.2.7 Вставка путевых точек.**

Команда **Insert New Mark** используется для добавления новых путевых точек в середину маршрута.

- $\Rightarrow$  Добавление путевых точек в середину маршрута.
- 1. Щелчком правой кнопки мыши на любом сегменте маршрута между двумя путевыми точками, где необходимо вставить новую точку, вызвать меню Маршрут.
- 2. Выбрать команду **Insert New Mark** новая путевая точка появится на линии маршрута.
- 3. Перетащить новую путевую точку в нужную позицию.

## <span id="page-47-1"></span>**6.2.8 Использование отдельных марок при создании маршрутов.**

Еще одним полезным свойством **VISUAL NAVIGATION SUITE** является формирование маршрута с включением в него отдельных марок. Используя средства меню Маршрут можно приобщить эти точки к создаваемому маршруту.

- $\Rightarrow$  Создание маршрута из ряда отдельных марок.
- 1. Нанести несколько марок на карту, используя панель Марки.
- 2. Вызвать панель Маршруты на панели инструментов и щелкнуть по первой марке. Появившийся диалог спросит вас, желаете вы создать новую марку или использовать отдельную марку. Щелкнуть клавишу **Yes** для использования отдельной марки.
- 3. Повторить шаг за шагом для остальных марок, которые вы желаете включить в маршрут.
- 4. Щелкните правой кнопкой для выхода из этого режима.

## <span id="page-47-2"></span>**6.2.9 Объединение путевых точек.**

**VISUAL NAVIGATION SUITE** позволяет также использовать марки для формирования различных маршрутов. Это полезно, когда несколько маршрутов исходят из одной точки или несколько маршрутов совпадают при проходе через каналы. Это свойство **VISUAL NAVIGATION SUITE** позволит создать одну точку, закрепить ее на нем и многократно использовать ее в различных маршрутах.

- Объединение путевой точки.
- 1. Создать первый маршрут.
- 2. Начать создание второго маршрута.
- 3. Когда вы подойдете к району размещения общей марки, щелкните по ней .
- 4. Подтвердить приобщение этой марки к маршруту клавишей **Yes.**
- 5. Завершить создание второго маршрута.

**Примечание:** Теперь, если вы пожелаете изменить имя или положение общей точки, это вызовет изменение в обоих маршрутов.

### <span id="page-48-0"></span>**6.2.10 Изменение направления маршрута.**

Когда маршрут создан, его путевые точки автоматически нумеруются от 001 и далее. Для того, чтобы осуществлять плавание по этому маршруту в противоположном направлении, необходимо изменить порядок нумерации точек используя команду *Reverse*.

![](_page_48_Picture_113.jpeg)

- $\Rightarrow$  Изменение направления маршрута.
- 1. Правой кнопкой мыши на сегменте пути вызвать меню.
- <span id="page-48-1"></span>2. Щелкнуть по команде *Reverse*.

#### **6.2.11Изменение направления маршрута, содержащего отдельные марки и путевые точки с личным названием.**

Отдельные марки, которые уже использовались в других маршрутах и именные путевые точки внутри маршрута сохраняют свои имена при изменении его направления. И только путевые точки с автоматически созданной нумерацией будут переименованы.

### **6.2.12Активизация маршрута.**

<span id="page-48-2"></span>Активизация маршрута является способом выбора маршрута для навигации. Только один маршрут может быть активизирован единовременно. Линия активизированного маршрута по умолчанию станет зеленой, и этот маршрут будет иметь приоритет при использовании навигационных систем. Когда маршрут активизирован, то первая путевая точка тоже станет активной и будет мерцать на экране. Когда судно приблизится на ранее установленную дистанцию до активной путевой точки или пересечет перпендикуляр в районе путевой точки, **VISUAL NAVIGATION SUITE** напомнит вам, что необходимо активизировать следующую путевую точку маршрута. **VISUAL NAVIGATION SUITE** одновременно показывает информацию: расстояние и пеленг до активной путевой точки, время прибытия в путевую точку, какое время еще осталось до путевой точки, скорость перемещения в направлении к путевой точки (**VMG**), отклонение от маршрута и широту, и долготу путевой точки.

 $\Rightarrow$  Активизация маршрута.

- 1. Щелкнуть на любом сегменте маршрута между двумя точками.
- 2. Выделить команду *Activate*. Линия маршрута станет зеленой, и первая путевая точка будет мерцать.
- $\Rightarrow$  Дезактивация маршрута.
- 1. Щелкнуть на любом сегменте маршрута между двумя точками.
- 2. Выделить команду *Deactivate*. Линия маршрута станет зеленой, и первая путевая точка будет мерцать.

<span id="page-49-0"></span>**Примечание**: Вы можете дезактивировать маршрут, если активируете другой маршрут или другую марку.

### **6.3 Точка назначения.**

**VISUAL NAVIGATION SUITE** выводит на экран сообщение о прибытии в путевую точку, когда вы приблизитесь на заданное расстояние к точке назначения и запросит желаете ли вы активизировать следующую путевую точку на маршруте следования. Вы можете заранее установить **VISUAL NAVIGATION SUITE** так, чтобы он автоматически активизировал следующую точку (и даже направил судно с использованием авторулевого к новой точке) без какого-либо сообщения. Это устанавливается на стр. *Misc.* диалога **Nobeltec Options**.

 $\Rightarrow$  Установка сигнализации для точки назначения.

- 1. Выделить **Edit | Boat Properties**.
- 2. Перейти к странице **Alarm**.
- 3. Пометить окошко **Waypoint Arrival**.
- 4. Нажать клавишу с точками.
- 5. Ввести расстояние, на котором вы желаете вызвать сигнал. Введенное расстояние в дальнейшем будет использовано по умолчанию. Это изменение будет также действовать для всех путевых точек, созданных позднее.
- 6. Выделить способ звучания сигнала по своему усмотрению. Сообщение о прибытии появится на экране, даже если вы выберите режим отключения звука.
- 7. **OK**.

 $\Rightarrow$  Установка VISUAL NAVIGATION SUITE в режим самостоятельной активизации новых путевых точек.

- 1. Выделить **Tools | Options** в главном меню.
- 2. Перейти к странице *Misc*.
- 3. Пометить окошко «автоматически активизировать следующую путевую точку при достижении точки назначения».
- 4. Появится сообщение, требующее подтвердить ваш выбор.
- 5. Щелкните по клавише **Set Default Waypoint Arrival Distance**, если вы желаете установить дистанцию для всех новых путевых точек. Установить

дистанцию до текущей путевой точке, выбрав **Arrival Circle Radius** из меню вызываемого правой клавишей мыши.

**Предупреждение:** Выбор режима автоматического следования по маршруту позволит авторулевому направлять судно к следующей путевой точке без запроса вашего согласия или информации об этом. Этот режим можно использовать только при условии уверенности в полной безопасности и при постоянном контроле с вашей стороны. Этот выбор следует сделать при плавании в районе отсутствия навигационной опасности по изученному маршруту и безвыходном положении.

## **6.4 Разделение маршрута.**

<span id="page-50-0"></span>Один маршрут может быть разделен на два отдельных маршрута командой *Split Route* меню Маршрут. Освоившись с **VISUAL NAVIGATION SUITE,** вы можете решить разделить длинный маршрут на несколько маленьких или, наоборот, объединить несколько маршрутов в один.

- $\Rightarrow$  Разделение маршрута.
- 1. Создать маршрут.
- 2. Правой кнопкой мыши щелкнуть на любом сегменте маршрута в том районе, где вы желаете его разделить.
- 3. Выбрать команду *Split.* Маршрут разделиться.

Объединение двух маршрутов.

- 1. Правой кнопкой мыши щелкнуть на любом сегменте маршрута между двумя путевыми точками.
- 2. Выбрать команду *Join* и затем *To Start of Another Route* для подключения к началу другого маршрута (или *To End of Another Route* для подключения к концу).
- 3. Курсор мыши превратится в стрелочку. Щелкнуть этой стрелочкой по другому маршруту. Маршруты объединятся, и все номера путевых точек обновятся.

### **6.4.1 Создание маршрута по дуге большого круга.**

<span id="page-50-1"></span>Плавание по дуге большого круга позволяет сократить длительность плавания на больших расстояниях. **VISUAL NAVIGATION SUITE** позволяет осуществить разделение дуги большого круга тремя способами: указав количество путевых точек на маршруте, указав в градусах расстояние по дуге между путевыми точками или указав градусы долготы между путевыми точками.

- $\Rightarrow$  Создание маршрута по дуге большого круга.
- 1. Выделить **Tools | New | Great Circle Route** в главном меню.
- 2. Выделить первую и последнюю путевые точки, указав их широту-долготу или выделив из уже созданных марок.
- 3. Выбрать метод расчета путевых точек.
- 4. Щелкнуть клавишу *Create.* Маршрут автоматически создан. Использование этого маршрута аналогично обычному. Он может быть переименован или отредактирован.

## <span id="page-51-0"></span>**6.4.2 Создание маршрута из пройденного пути.**

Создание маршрута из пройденного пути является удобным средством для преобразования уже пройденного пути в маршрут. Это полезно для возврата в места удачной рыбалки или проход через район безопасным маршрутом, являющийся для вас известным.

- Преобразование пройденного пути в маршрут.
- 1. Щелкнуть на линии пути. Появится меню **Track**.
- 2. Выделить **Create Route from Track**.
- 3. Вы должны подтвердить согласие игнорировать маршрутные марки, которые имелись на еще не пройденном маршруте. Или согласиться с включением их в маршрут и нажать **OK** - создан новый маршрут.

## <span id="page-51-1"></span>**6.4.3 Исключение путевой точки из маршрута.**

- $\Rightarrow$  Для исключения путевой точки из маршрута необходимо:
- 1. Щелкнуть правой клавишей мышки по марке, которую вы желаете исключить.
- 2. Выделить команду **Remove from Collection(s)** марка будет исключена из набора маршрута. После этого маршрут будет проходить сразу в следующую точку. Нумерация путевых точек изменится.

**Примечание:** если после исключения марки в маршруте останется только одна путевая точка, то маршрут будет удален. Оставшаяся путевая точка не будет удалена, если на странице ее возможностей будет установлен свойство **Permanent**.

## <span id="page-51-2"></span>**6.4.4 Удаление маршрутов и путевых точек.**

Возможно несколько путей удаления отдельных путевых точек и целых маршрутов. Т.к. все данные об этих точках и маршрутах будут утеряны, то каждый раз будет появляться сообщение о необходимости подтвердить удаление. Это свойство может быть удалено установкой на странице *Misc*. , вызываемой **Tools | Options** главного меню. Имейте в виду, что **VISUAL NAVIGATION SUITE** не может восстановить удаленное.

- $\Rightarrow$  Удаление маршрута.
- 3. Выделить маршрут щелчком на любом сегменте маршрута между двумя путевыми точками. Выделенный маршрут будет находиться в сером прямоугольнике.
- 4. Щелчком правой кнопки мыши на маршруте и выбором команды **Delete** в меню или кнопкой **<Del>** клавиатуры удалить маршрут.
- Удаление путевой точки.
- 1. Выделить путевую точку щелчком левой клавиши мыши.
- 2. Щелчком правой клавиши на путевой точки вызвать меню и выбрать команду **Delete** или нажать кнопку <**Del**> клавиатуры.

<span id="page-52-0"></span>Примечание: До удаления убедитесь, что вы выделили отдельную точку, а не весь маршрут.

### **Глава 7 Работа с данными.**

### **7.1 Защита вводимых данных.**

<span id="page-52-1"></span>Сохранение данных **VISUAL NAVIGATION SUITE** при выходе из программы.

Каждый раз, когда **VISUAL NAVIGATION SUITE** закрывается все введенные данные и все установки **VISUAL NAVIGATION SUITE**, включая размеры и положения окон, открытые карты и установленный масштаб для них автоматически сохраняются. При следующем запуске **VISUAL NAVIGATION SUITE** каждая вносимое вами изменение будет сохранено. Эта установочная информация сохраняется в файле и используется по умолчанию. Размещение этого файла: **c:\ Program Files \ Nobeltec \ Visual Navigation Suite \ Database \ NavState.dat.**

### **7.2 Обмен данными.**

<span id="page-52-2"></span>**VISUAL NAVIGATION SUITE** позволяет осуществлять обмен данными между компьютером и приемоиндикатором **GPS**. Не все модели приемоиндикаторов **GPS** поддерживают эту возможность. Как указано **VISUAL NAVIGATION SUITE** поддерживает обмен данными для следующих моделей приемоиндикаторов **GPS**: Furuno GP-80, Garmin XL (12, 45, 220), Magellan 5000, Northstar 941, Trimble NT200D.

Доступ к этому свойству можно получить выделив **File | Upload\Downlоad** to **GPS** в главном меню. Если у вас установлен более, чем один **GPS**, или если у вас не выделен ни один **GPS** необходимо пометить драйвер этого приемоиндикатора.

После этого появится диалог (рис.).

![](_page_53_Picture_153.jpeg)

Меню для выбора GPS для обмена данными

В верхнем левом углу этого листа помечен выделенный драйвер **GPS**. Ниже его – кнопка *Select GPS*. Щелкнув по ней можно изменить модель приемоиндикатора. В оставшейся верхней части содержится окошко с указанием **COM**-порта, который используется и текущий статус связи **VISUAL NAVIGATION SUITE** и **GPS**. Для большинства диалогов используется два окна. Левое окно относится к компьютеру, а правое к **GPS**. Список в окне компьютера содержит все данные **VISUAL NAVIGATION SUITE**. Окно **GPS** содержит список данных приемоиндикатора.

**Примечание**: Некоторые типы **ПИ GPS** требуют для обмена данных специальных протоколов. Если возникает ошибка типа «time-out» при попытке обмена данными необходимо изменить протокол. Например, наиболее часто приемоиндикаторы **Garmin** требуют изменение протокола **с «NONE/NMEA на GARMIN/GARMIN».** Изучив техническое описание вашего приемоиндикатора необходимо установить тот протокол, который требуется для него. Не забудьте вернуть прежние установки при возвращении к нормальному режиму работы.

- Загрузка данных с **VISUAL NAVIGATION SUITE** в ПИ **GPS**.
- 1. В меню **File** выделить **Upload/Download to GPS**.
- 2. Щелкнуть клавишу *Select GPS*.
- 3. Выделить тот тип ПИ, с которым вы работаете.
- 4. Выделить **COM**-порт для связи.
- 5. Выделить вид данных в левом окошке. Только один вид данных может загружаться единовременно.
- 6. Щелкнуть клавишу **Upload**. Вы можете повторять эти шаги, пока не загрузите все, что необходимо.

Получение данных **VISUAL NAVIGATION SUITE** от **GPS**.

- 1. В меню **File** выделить **Upload/Download to GPS**.
- 2. Щелкнуть клавишу *Select GPS*.
- 3. Выделить тот тип ПИ, с которым вы работаете.
- 4. Выделить **COM**-порт для связи.
- 5. Выделить вид данных в правом окошке. Только один вид данных может загружаться единовременно.
- 6. Щелкнуть клавишу *Download*. Вы можете повторять эти шаги, пока не загрузите все, что необходимо.